# **PC98-NXシリーズ /**

NEC

モバイルノート(大画面タイプ) モバイルノート(ワイド画面タイプ) (Windows XP Professionalインストールモデル) (Windows XP Home Editionインストールモデル) (Windows 2000 Professionalインストールモデル)

# **はじめにお読みください**

お買い上げいただき、まことにありがとうございます。 梱包箱を開けたら、まず本書の手順通りに操作してください。

本書では、特にことわりのない場合、Windows XP Professional、およびWindows XP Home Editionを総称して、Windows XPと表記します。 また、Windows 2000 Professionalを、以降Windows 2000と表記します。

なお本書に記載のイラストはモデルにより多少異なります。

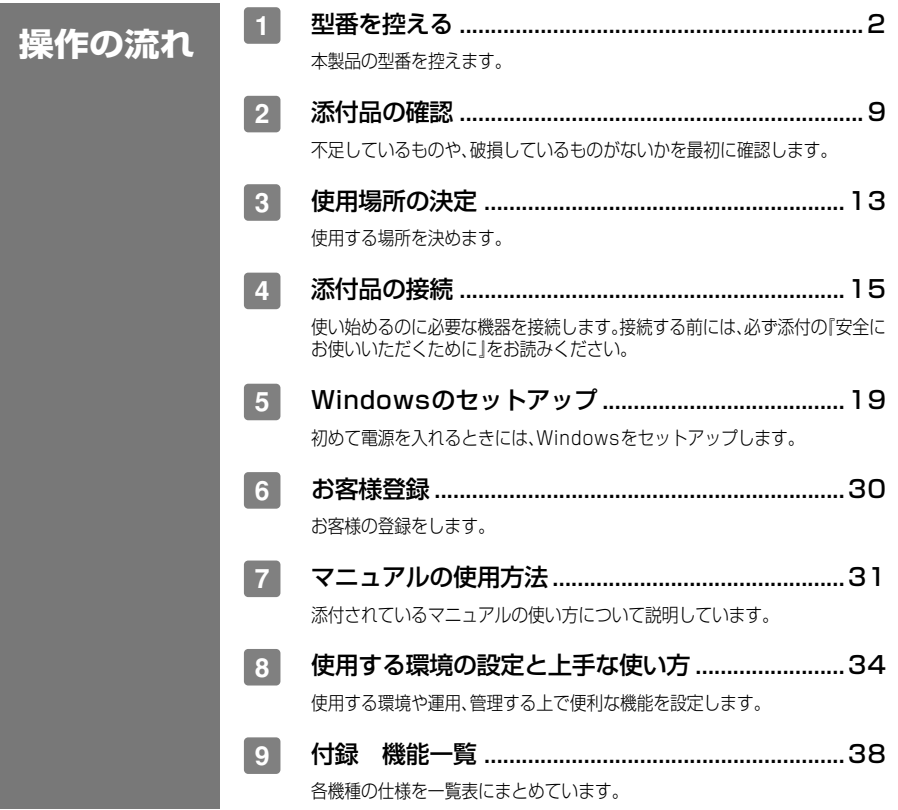

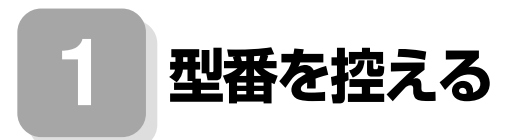

#### 型番を控える

**梱包箱のステッカーに記載されている15桁の型番(以降、スマートセレクション型 番と呼びます)、またはフリーセレクション型番(フレーム型番とコンフィグオプ ション型番)を、このマニュアルに控えておきます。型番は添付品の確認や、再セット アップをするときに必要になりますので、必ず控えておくようにしてください。**

**フリーセレクション型番の場合は、型番を控えておかないと、梱包箱をなくした場合に再 セットアップに必要な情報が手元に残りません。**

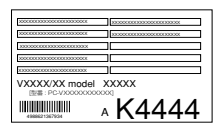

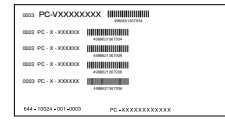

**左が「スマートセレクション型番」、右が「フリーセレクション型番」のステッカーで す。**

**スマートセレクション型番のステッカーの場合は、「スマートセレクション型番を控 える」へ、フリーセレクション型番のステッカーの場合は、P.5「フリーセレクション 型番を控える」へ進んでください。**

#### **スマートセレクション型番を控える**

**スマートセレクション型番を控えます。控え終わったら、P.9「 2 添付品の確認」へ進 んでください。**

**1. スマートセレクション型番を次の枠に控える**

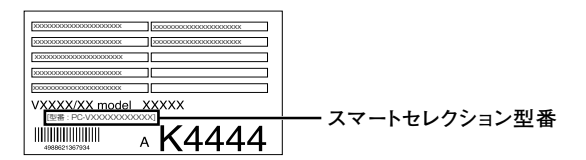

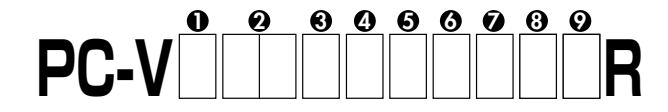

□の意味は次の通りです。

❶モデルの種類を表しています。

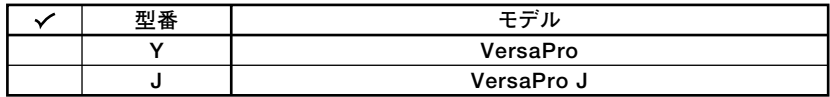

→ OCPUのクロック周波数の種類を表しています。

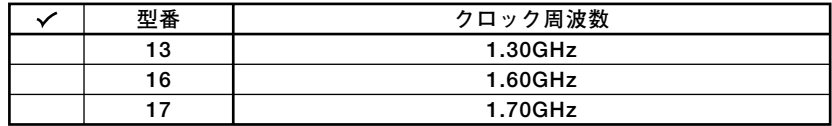

**60CPUの種類を表しています。** 

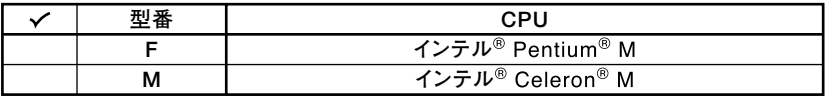

❹本機の型の種類を表しています。

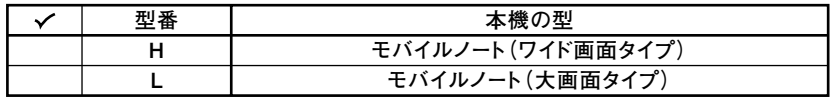

❺ディスプレイの種類を表しています。

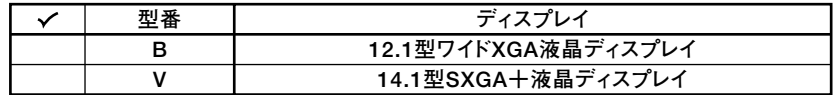

**◎インストールOS、選択アプリケーションの種類を表しています。** 

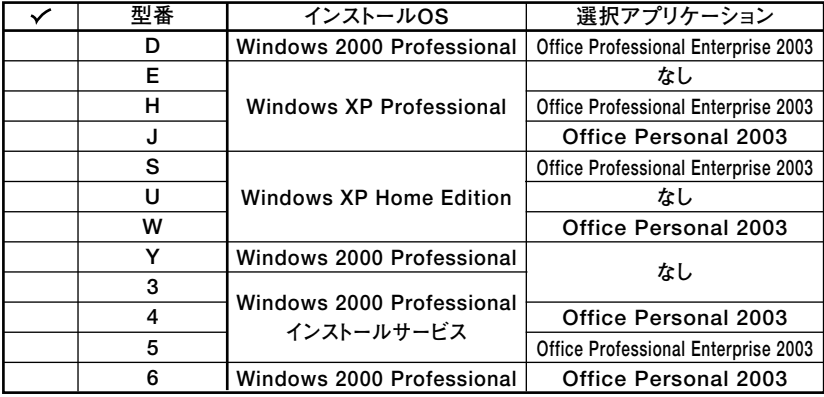

 $\overline{\mathbf{3}}$ 

**@FDD、CD-ROM系、マウスの種類を表しています。** 

| ✓ | 型番 | <b>FDD</b>       | CD-ROM系                     | マウス         |
|---|----|------------------|-----------------------------|-------------|
|   | D  | <b>FDD</b>       | なし                          | 光センサーUSBマウス |
|   | G  |                  | DVDスーパーマルチドライブ              | なし          |
|   | н  | なし               |                             |             |
|   | J  | <b>FDD</b>       | <b>CD-R/RW with DVD-ROM</b> |             |
|   |    |                  |                             | 光センサーUSBマウス |
|   | М  | なし               | DVDスーパーマルチドライブ              |             |
|   | N  |                  |                             | USBマウス      |
|   | R  |                  | <b>CD-R/RW with DVD-ROM</b> | なし          |
|   | s  |                  |                             | 光センサーUSBマウス |
|   | T  |                  |                             |             |
|   | v  | <b>FDD</b>       | なし                          | USBマウス      |
|   | X  |                  |                             |             |
|   | Y  |                  |                             | なし          |
|   | z  | なし               |                             |             |
|   | 3  |                  |                             | USBマウス      |
|   | 5  | <b>FDD</b>       | DVDスーパーマルチドライブ              |             |
|   | 6  | なし<br><b>FDD</b> | なし                          | 光センサーUSBマウス |
|   | 8  |                  | DVDスーパーマルチドライブ              |             |

3合計メモリ、通信機能の種類を表しています。

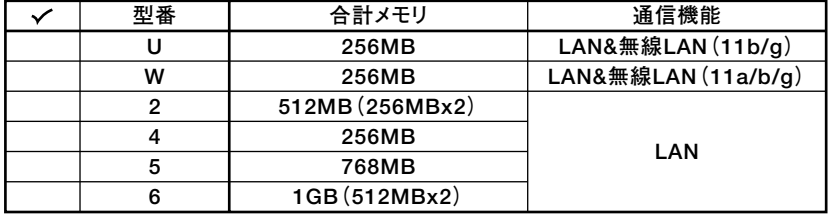

**©ハードディスクの容量、再セットアップ用媒体の種類を表しています。** 

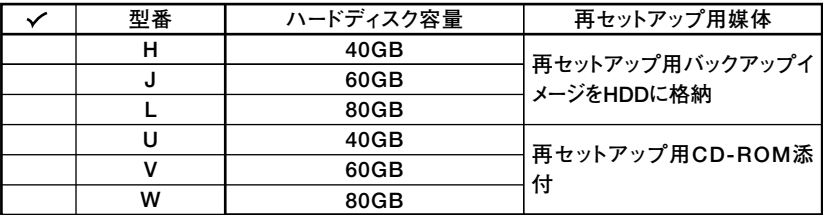

※上記の❶~❷のすべての組み合わせが実現できているわけではありません。

以上で型番を控えるは完了です。 次にP.9「2 添付品の確認」に進んでください。

 $\overline{\mathbf{4}}$ 

# aaaaaaaaaaaaaaaa **フリーセレクション型番を控える**

**フレーム型番とコンフィグオプション型番を控えます。控え終わったら、P.9「 2 添 付品の確認」へ進んでください。**

**1. フレーム型番を次チェック表にチェックする**

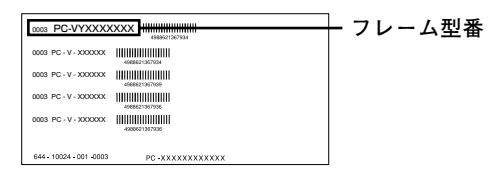

# **PC-V 1 2 3 4 5 6 R**

**□の意味は次の通りです。**

**1 モデルの種類を表しています。**

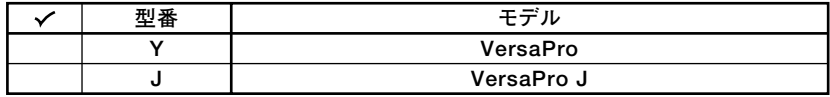

**2 CPUのクロック周波数の種類を表しています。**

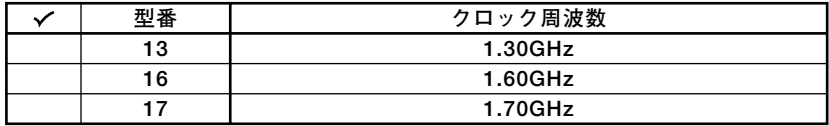

**3 CPUの種類を表しています。**

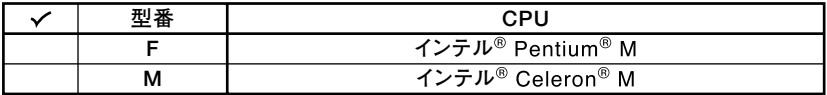

**4 本機の型を表しています。**

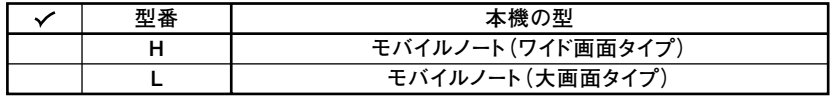

**5 ディスプレイの種類を表しています。**

| !番 |                     |  |
|----|---------------------|--|
|    | 12.1型ワイドXGA液晶ディスプレイ |  |
|    | 14.1型SXGA+液晶ディスプレイ  |  |

**6 インストールOSの種類を表しています。**

| !番 | インストールOS                                |
|----|-----------------------------------------|
|    | Windows XP Professional                 |
|    | Windows XP Home Edition                 |
|    | Windows 2000 Professional               |
| з  | Windows 2000 Professional<br>インストールサービス |

**2. コンフィグオプション型番を次のチェック表にチェックする**

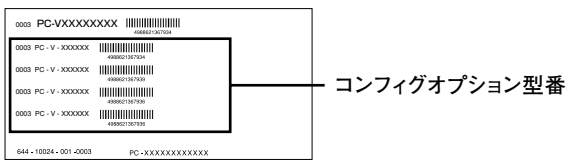

**次のコンフィグオプション(以降、COPと略します)型番のうち、1 、2 はどのモデル にも必須でステッカーには必ず記載されています(選択必須)。3 ~<sup>10</sup> は選択したモ デルやオプションによってステッカーに記載されます(選択任意)。また、ステッカー に記載されているCOP型番は順不同になっています。**

**COP型番に記載されている英数字の意味は次の通りです。**

**1 PC-N-HD□□□G、PC-J-HD□□□Gはハードディスクを表しています。(選択 必須)**

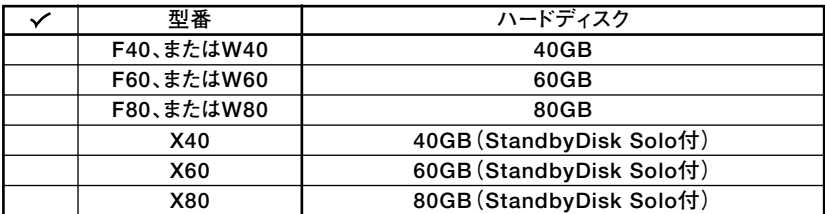

**6**

**2** PC-N-BA□□□F、PC-J-BA□□□Fはバッテリパックを表しています。(選択必 **須)**

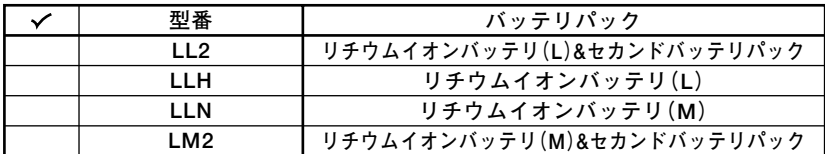

**3 PC-N-M□□□□G、PC-J-M□□□□Gは合計メモリを表しています。(選択任意)**

**モバイルノート(大画面タイプ)では、選択しなかった場合は、256MB(オンボード 256MB)になります。**

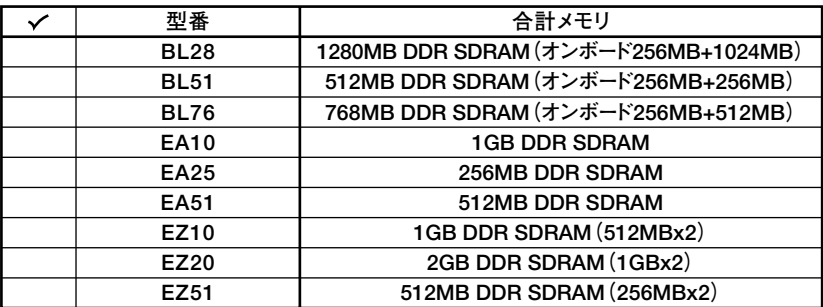

**4 PC-N-CD□□□G、PC-J-CD□□□GはCD-ROM系を表しています。(選択任 意)**

**モバイルノート(大画面タイプ)では、選択しなかった場合はCDレスモデルにな ります。モバイルノート(ワイド画面タイプ)ではCD-R/RW with DVD-ROMが 標準搭載です。**

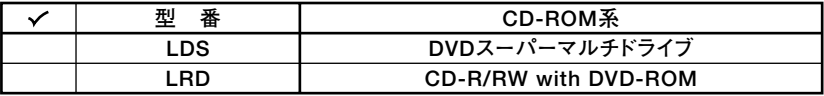

**5 PC-N-NE□□□G、PC-J-NE□□□Gは通信機能を表しています。(選択任意)**

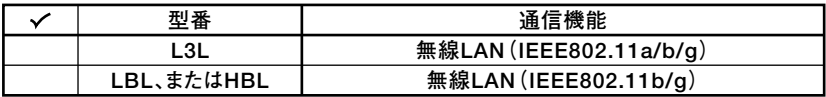

**6 PC-□-FDFDDFはFDDを表しています。(選択任意)**

**選択しなかった場合は、FDレスモデルになります。**

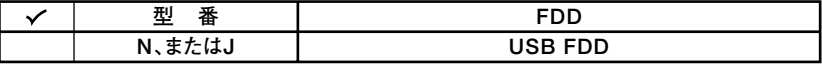

**7**

**7 PC-N-AP□□□□、PC-J-AP□□□□は選択アプリケーションを表しています。 (選択任意)**

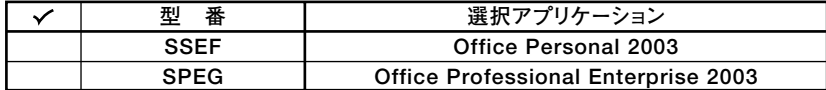

**8 PC-N-PD□□□F、PC-J-PD□□□Fはマウスを表しています。(選択任意)**

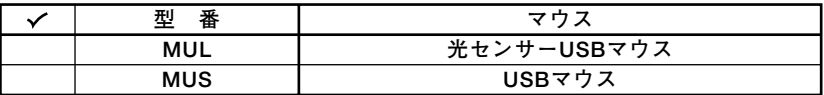

**QPC-N-SU□□□2-S、PC-V-SU□□□1-Sは保守パックを表しています。(選択 任意)**

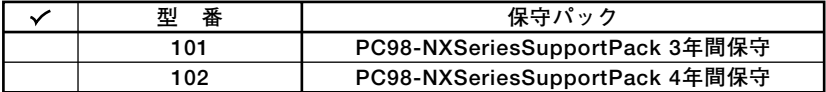

**10 PC-N-BC□□□G、PC-J-BC□□□Gは再セットアップ用媒体を表しています。 (選択任意)**

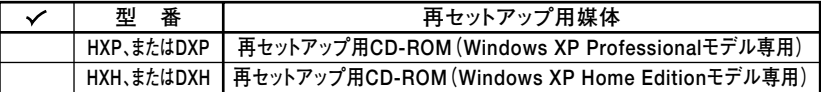

※上記の❶~⑩のすべての組み合わせが実現できているわけではありません。

**以上で型番を控えるは完了です。 次ページの「 2 添付品の確認」へ進んでください。**

# **2 添付品の確認**

# **添付品を確認する**

**梱包箱を開けたら、まず添付品が揃っているかどうか、このチェックリストを見なが ら確認してください。万一、添付品が足りない場合や破損していた場合は、すぐにご 購入元にご連絡ください。**

- **・ 梱包箱には、このチェックリストに記載されていない注意書きの紙などが入っている 場合がありますので、本機をご使用いただく前に必ずご一読ください。また、紛失しな いよう、保管には充分気を付けてください。**
- **・ 本機を箱から取り出すときは、マニュアル類が入っている面が下になるように、箱を置 き直してください。**

#### **1 箱の中身を確認する**

**P.2の1、P.5の1またはP.6の2の型番を参照すると、よりわかりやすくなります。 は、各々1つにパックされています。**

**□保証書(本体梱包箱に貼り付けられています)**

**保証書は、ご購入元で所定事項をご記入の上、お受け取りになり、保管してくだ さい。保証期間中に万一故障した場合は、保証書の記載内容にもとづいて修理 いたします。保証期間後の修理については、ご購入元、または当社指定のサービ ス窓口にご相談ください。修理によって機能が維持できる場合は、お客様のご 要望により有償修理いたします。**

**□はじめにお読みください(このマニュアルです)**

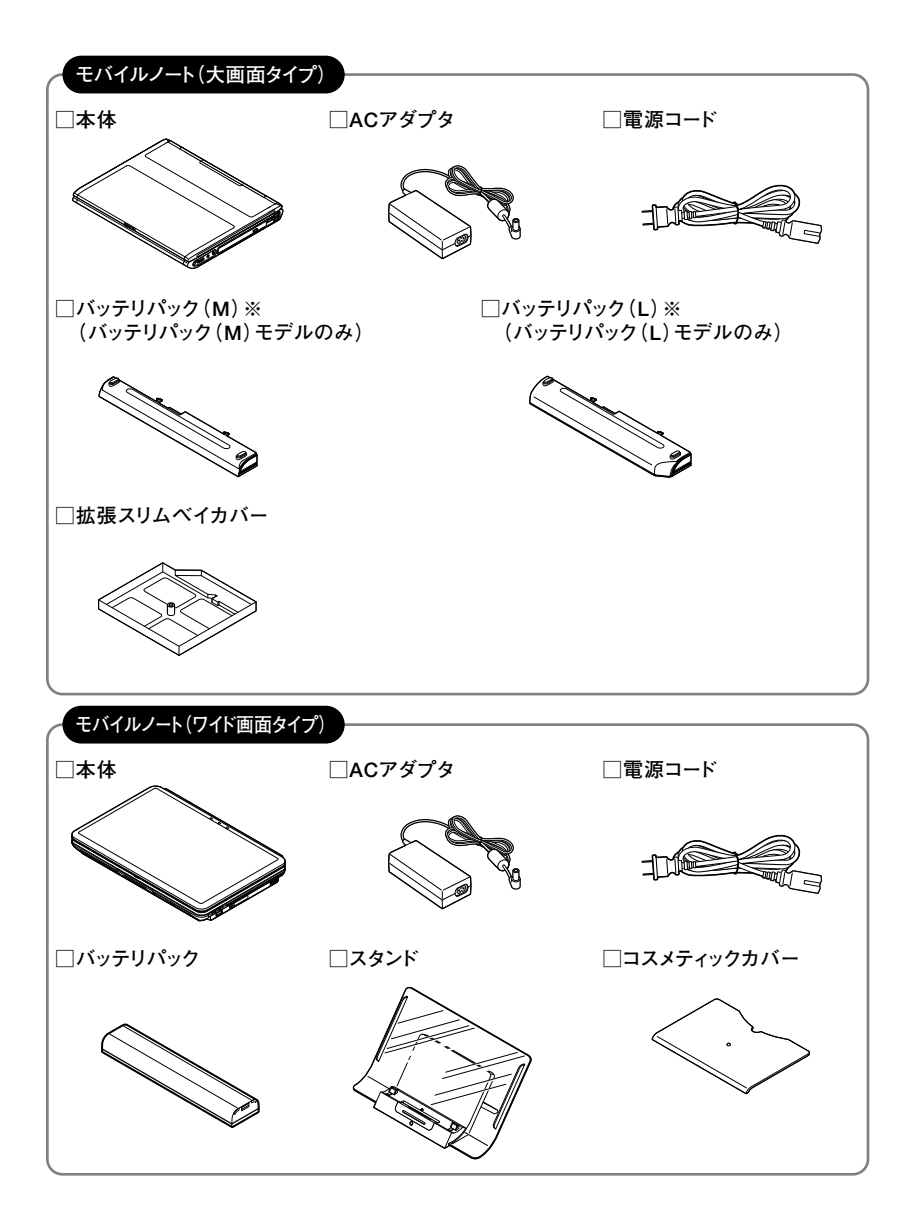

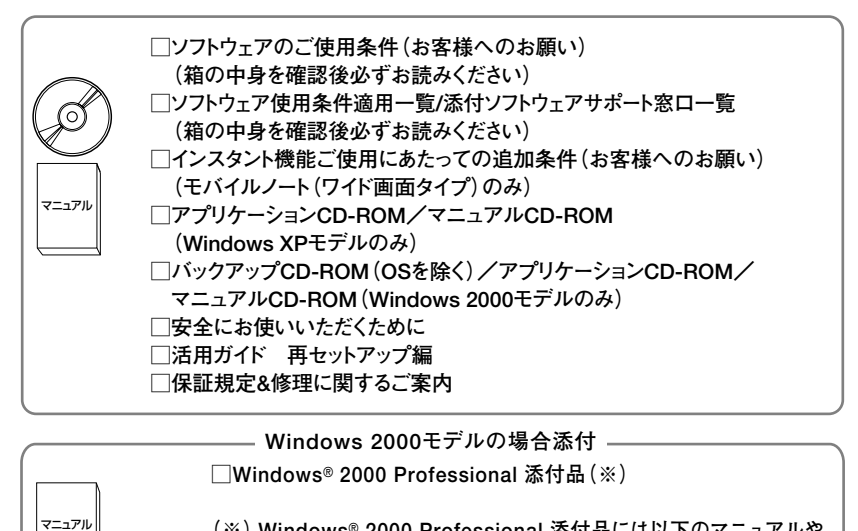

- **(※) Windows**® **2000 Professional 添付品には以下のマニュアルや� CD-ROMが1つのパックになっています。**
- **・ Windows**® **2000 Professional クイックスタートガイド�**
- **・ Windows**® **2000 Professional CD-ROM�**
- **・ プロダクトキー(パックしているビニール袋に貼られています)**

- アプリケーションを選択した場合添付 -

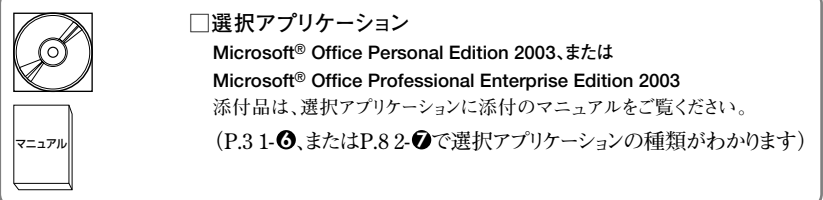

**FDDを選択した場合添付�**

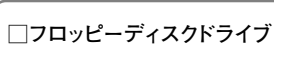

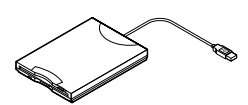

**マウスを選択した場合添付�**

**□マウス�**

**再セットアップ用媒体を選択した場合添付(Windows XP モデルのみ)**

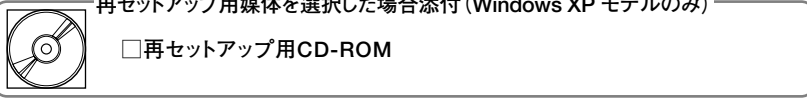

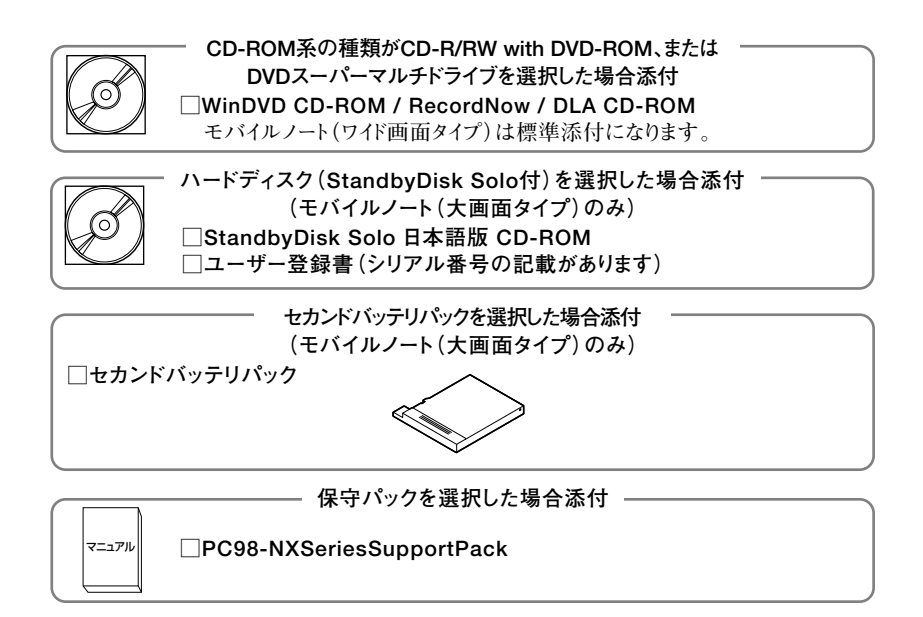

#### **2 本体にある型番、製造番号と保証書の型番、製造番号が一致していることを確認 する**

# **PC-VX XXX…XX**

**万一違っているときは、すぐにご購入元に連絡してください。また保証書は大切 に保管しておいてください。**

**なお、フリーセレクション型番の場合は、フレーム型番のみが表示されています。**

**以上で添付品の確認は完了です。 次のページの「 3 使用場所の決定」へ進んでください。**

# **3 使用場所の決定**

# 使用場所を決める

# 使用に適した場所

**使用に適した場所は次のような場所です。**

- **◆屋内**
- **◆温度5℃~35℃ 湿度20%~80% (ただし結露しないこと) ◆平らで十分な強度があり、落下のおそれがない** 
	- **(机の上など)**

# 使用に適さない場所

**次のような場所では使用しないでください。本機の故障や破損の原因となります。 ◆磁気を発生するもの(扇風機、スピーカなど)や磁気を帯びているものの近く**

**◆直射日光があたる場所** 

**◆暖房機の近く** 

- **◆薬品や液体の近く**
- **◆腐食性ガス(オゾンガス)などが発生する場所**
- **◆テレビ、ラジオ、コードレス電話、携帯電話、他のディスプレイなどの近く**
- **◆人通りが多くてぶつかる可能性がある場所**
- **◆ドアの開け閉めで、ドアが当たる場所**
- **◆ホコリが多い場所**
- **◆本機背面または側面にある通風孔がふさがる場所**
- **◆テレビ、ラジオなどと同じACコンセントを使う場所**

**使用場所が決まったら、本機の使用と添付品の接続を行うため、次の点を確認してく ださい。**

**本機は精密機器ですから、慎重に取り扱ってください。乱暴な取り扱いをすると、故 障や破損の原因となります。**

#### **本機を移動するときは……**

**本機に接続している、全てのケーブル(電源ケーブルなど)を取り外してください。本 機を持ち上げるときは、左右から手を入れて底面を持ってください。また移動中に、 壁などにぶつけたりすると故障や破損の原因となりますので、大切に取り扱ってく ださい。**

**以上で使用場所の決定は完了です。 次のページの「 4 添付品の接続」へ進んでください。**

**4 添付品の接続**

#### aaaaaaaaaaaaaaaa **接続するときの注意**

- **・ LANケーブル(別売)は接続しない、無線LAN ON/OFFスイッチはオフにする LANケーブルは、本機を安全にネットワークに接続させるため、Windowsのセッ トアップ、ファイアウォールの設定を終了させてから接続するようにしてください。 また、無線LANモデルをお使いの場合は、無線LAN ON/OFFスイッチがオフに なっていることを確認してください。**
- **・ 添付品の接続をするときは、コネクタの端子に触れない 故障の原因となります。**

#### **添付品の接続方法**

**1. バッテリパックを取り付ける**

**モバイルノート(大画面タイプ)の場合は、「モバイルノート(大画面タイプ)の場合」 を、モバイルノート(ワイド画面タイプ)の場合は「モバイルノート(ワイド画面タイ プ)の場合」をご覧ください。**

**■モバイルノート(大画面タイプ)の場合**

#### **1 本機を裏返す**

**2 バッテリイジェクトロックを矢印の方向にスライドさせ、ロックを解除する**

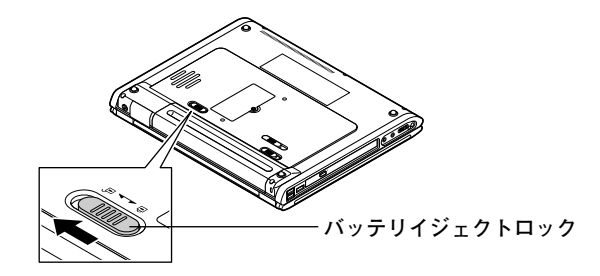

#### **3 本機にバッテリパックを取り付ける**

**バッテリパックの底面のガイドと本体の溝を合わせて、矢印の方向にスライド させ、カチッと音がするまでしっかり取り付けてください。 取り付けるときは、バッテリパックの向きに注意してください。**

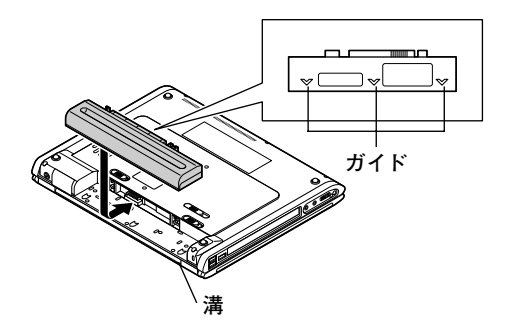

**4 バッテリイジェクトロックを矢印の方向にスライドさせ、バッテリパックをロッ クする**

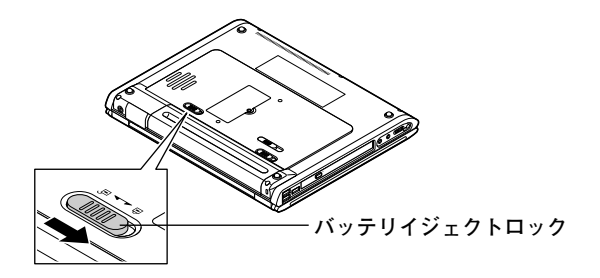

**■モバイルノート(ワイド画面タイプ)の場合**

**1 本機を裏返す**

**2 2か所のツメを外して、バッテリーのカバーを持ち上げ、取り外す**

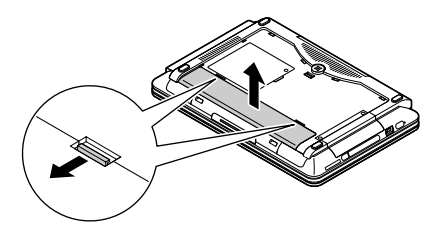

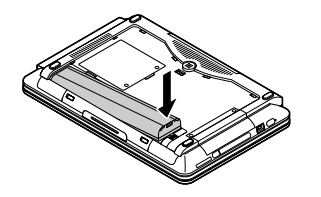

**4 バッテリーのカバーを取り付ける**

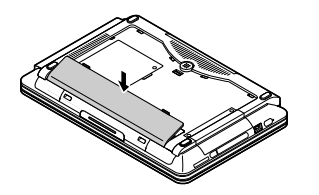

**5 コスメティックカバーを取り付ける**

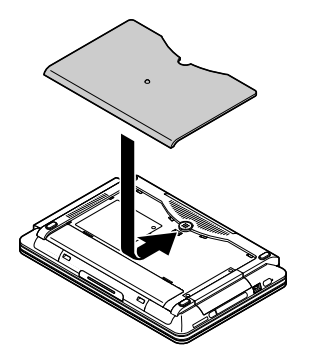

- **2. ACアダプタを取り付ける**
	- **・ ご購入直後は、バッテリ駆動ができないことや動作時間が短くなること、バッテリ残量 が正しく表示されないことがあります。 必ず、フル充電してから使用してください。**
	- **・ Windowsのセットアップが終わるまで、ACアダプタを抜かないでください。**

**1 本機背面のDCコネクタ( )に、ACアダプタを差し込む**

**2 電源コードをACアダプタに接続する**

#### **3 電源ケーブルのもう一方のプラグを壁などのコンセントに差し込む**

**ACアダプタを取り付けると、自動的にバッテリの充電が始まり、バッテリ充電ラ ンプ( )がオレンジ色に点灯します。**

**バッテリがフル充電されるとバッテリ充電ランプ( )が消灯します。 バッテリの充電状態によってはバッテリ充電ランプ( )が点灯しない場合があ ります。これはバッテリが95%以上充電されているためです。**

**■モバイルノート(大画面タイプ)の場合**

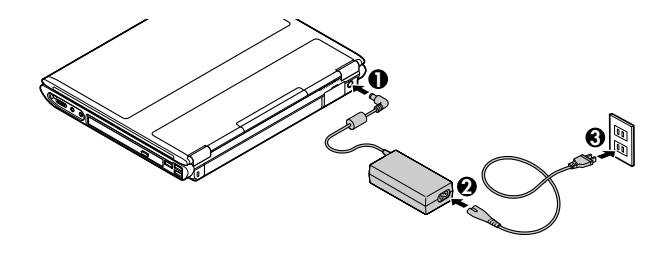

**■モバイルノート(ワイド画面タイプ)の場合**

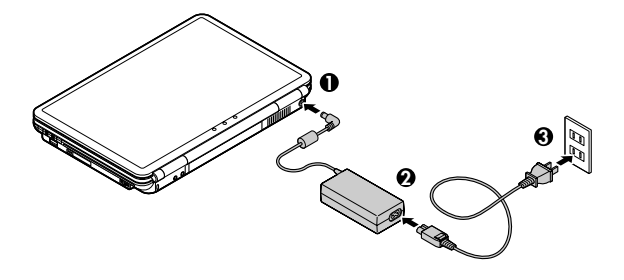

**以上で添付品の接続は完了です。 次のページの「 5 Windowsのセットアップ」へ進んでください。**

**5 Windowsのセットアップ**

**初めて本機の電源を入れるときは、Windowsセットアップの作業が必要です。**

# **セットアップをするときの注意**

**・ 周辺機器は接続しない**

**この作業が終わるまでは、「 4 添付品の接続」で接続した機器以外の周辺機器(プ リンタや増設メモリなど)の取り付けを絶対に行わないでください。これらの周 辺機器を本機と一緒にご購入された場合は、先に「 5 Windowsのセットアップ」 から「 8 使用する環境の設定と上手な使い方」の作業を行った後、周辺機器に添付 のマニュアルを読んで接続や取り付けを行ってください。**

- **・ LANケーブル(別売)は接続しない、無線LAN ON/OFFスイッチはオフにする LANケーブルは、本機を安全にネットワークに接続させるため、Windowsのセッ トアップ、ファイアウォールの設定を終了させてから接続するようにしてください。 また、無線LANモデルをお使いの場合は、無線LAN ON/OFFスイッチがオフになっ ていることを確認してください。**
- **・ 途中で電源を切らない 作業の途中では絶対に電源を切らないでください。作業の途中で、電源スイッチ**

**を操作したり電源ケーブルを引き抜いたりすると、故障の原因になります。途中 で画面が止まるように見えることがあっても、セットアッププログラムは動作し ていることがあります。故障ではありませんので、慌てずに手順通り操作してく ださい。**

**・ セットアップ中は放置しない キー操作が必要な画面で、本機を長時間放置しないでください。**

**障害が発生した場合や誤って電源スイッチを押してしまった場合は、P.26「セット アップ中のトラブル対策」をご覧ください。**

#### セットアップを始める前の準備

- **・ Windowsセットアップ中に本機を使う人の名前を入力する必要があります。登録 する名前を決めておいてください。**
- **・ Windows 2000をお買い上げの方は、Windowsセットアップ中にプロダクトキー (『Windows**® **2000 Professionalクイックスタートガイド』をパックしているビ ニール袋に貼られています)を入力する必要があります。プロダクトキーは再セッ トアップするときにも必要になりますので、なくさないようにしてください。**

# aaaaaaaaaaaaaaaa **電源を入れる**

#### **1 本機のふたを開ける**

**モバイルノート(大画面タイプ)の場合はロックレバーを右にスライドさせたま まモバイルノート(ワイド画面タイプ)の場合はロックボタンを押したまま、ふた を持ち上げます。**

**■モバイルノート(大画面タイプ)の場合 ■モバイルノート(ワイド画面タイプ)の場合 ロックレバー ロックボタン**

#### **2 本機の電源を入れる**

**■モバイルノート(大画面タイプ)の場合**

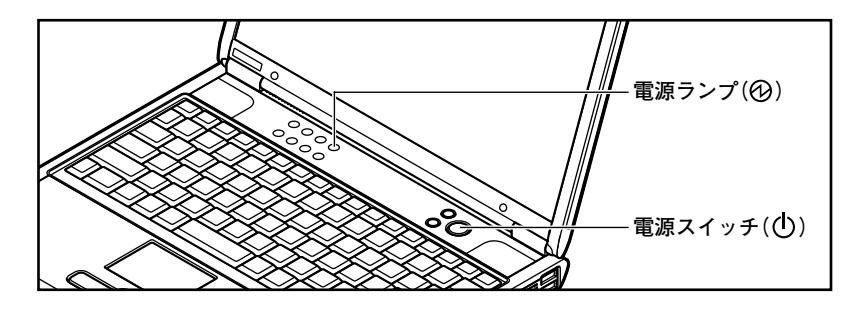

**■モバイルノート(ワイド画面タイプ)の場合**

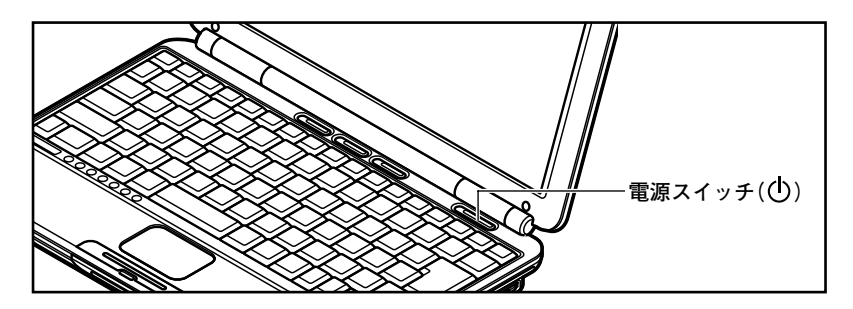

**20**

### aaaaaaaaaaaaaaaa **セットアップの作業手順**

**以降は、お買い上げいただいたオペレーティングシステムに従って、次の「1. Windows XP Professionalのセットアップ」、P.22「2. Windows XP Home Editionのセット アップ」、またはP.23「3. Windows 2000のセットアップ」に進んでください。**

**また、Ghostについては、「アプリケーションCD-ROM/マニュアルCD-ROM」、また は「バックアップCD-ROM(OSを除く)/アプリケーションCD-ROM/マニュアル CD-ROM」内の「Ghost.txt」をご覧ください。**

**1. Windows XP Professionalのセットアップ**

**Windows XP Professionalのセットアップを開始します。**

- **・ これ以降は、セットアップの作業が完了するまでは、電源スイッチに絶対に手を触れな いでください。セットアップが完了する前に電源を切ると、故障の原因になります。**
- **・「Microsoft Windows へようこそ」画面が表示されるまで時間がかかります。しばら くお待ちください。**
- **・ 手順④~⑧の設定方法についてはネットワーク管理者にお問い合わせください。**
- **1「Microsoft Windows へようこそ」画面が表示されたら、「次へ」ボタンをクリッ ク**

**2「使用許諾契約」画面を確認する**

**をクリックするか、キーボードの【PageDown】を押すと、「契約書」の続きを読 むことができます。**

**3 内容を確認後、「同意します」をクリックし、「次へ」ボタンをクリック**

**(同意しない場合セットアップは続行できません)**

- **4「コンピュータを保護してください」画面が表示されたら、「自動更新を有効にし、 コンピュータの保護に役立てます」、または「後で設定します」を選択し、「次へ」ボ タンをクリック**
- **5「コンピュータに名前を付けてください」画面が表示されたら、名前を入力し、「次 へ」ボタンをクリック**
- **6「管理者パスワードを設定してください」画面が表示されたら、管理者パスワード を入力し、「次へ」ボタンをクリック**
- **7「このコンピュータをドメインに参加させますか?」画面が表示された場合は、「い いえ」、または「はい」を選択し、「次へ」ボタンをクリック**
- **8「インターネットを確認しています。」画面が表示された場合は、「省略」ボタンを クリック**
- **9「Microsoftにユーザ-登録する準備はできましたか?」画面が表示された場合 は、「いいえ、今回はユーザー登録しません」を選択し、「次へ」ボタンをクリック**
- **10「このコンピュータを使うユーザーを指定してください」画面が表示されたら、 ユーザ名を入力し、「次へ」ボタンをクリック**

**ユーザ名を入力しないと、次の操作に進むことはできません。なお、ここで入力した「ユー ザー1」の内容が、「システムのプロパティ」の「使用者」として登録されます。「使用者」は セットアップが完了した後には変更できません。変更するには再セットアップが必要です。**

**11「設定が完了しました」画面が表示されたら、「完了」ボタンをクリック**

**途中で何度か画面が変わり、デスクトップ画面が表示されるまでしばらくかかり ます。**

**Windows XP Professionalのセットアップが終了したら、P.25「電源を切る」の手順 に従い、必ず一度電源を切ってください。**

#### **2. Windows XP Home Editionのセットアップ**

**Windows XP Home Editionのセットアップを開始します。**

- **・ これ以降は、セットアップの作業が完了するまで、電源スイッチに絶対に手を触れない でください。セットアップが完了する前に電源を切ると、故障の原因になります。**
- **・「Microsoft Windows へようこそ」画面が表示されるまで時間がかかります。しばら くお待ちください。**
- **・ 手順④~⑥の設定方法についてはネットワーク管理者にお問い合わせください。**

**1「Microsoft Windows へようこそ」画面が表示されたら、「次へ」ボタンをクリッ ク**

#### **2「使用許諾契約」画面を確認する**

**をクリックするか、キーボードの【PageDown】を押すと、「契約書」の続きを読 むことができます。**

**3 内容を確認後、「同意します」をクリックし、「次へ」ボタンをクリック**

**(同意しない場合セットアップは続行できません)**

**4「コンピュータを保護してください」画面が表示されたら、「自動更新を有効にし、 コンピュータの保護に役立てます」、または「後で設定します」を選択し、「次へ」ボ タンをクリック**

- **5「コンピュータに名前を付けてください」画面が表示されたら、名前を入力し、「次 へ」ボタンをクリック**
- **6「インターネットを確認しています。」画面が表示された場合は、「省略」ボタンを クリック**
- **7「Microsoftにユーザ-登録する準備はできましたか?」画面が表示された場合 は、「いいえ、今回はユーザー登録しません」を選択し、「次へ」ボタンをクリック**
- **8「このコンピュータを使うユーザーを指定してください」画面が表示されたら、 ユーザ名を入力し、「次へ」ボタンをクリック**

**ユーザ名を入力しないと、次の操作に進むことはできません。なお、ここで入力した「ユー ザー1」の内容が、「システムのプロパティ」の「使用者」として登録されます。「使用者」は セットアップが完了した後には変更できません。変更するには再セットアップが必要です。**

**9「設定が完了しました」画面が表示されたら、「完了」ボタンをクリック**

**途中で何度か画面が変わり、デスクトップ画面が表示されるまでしばらくかかり ます。**

**Windows XP Home Editionのセットアップが終了したら、P.25「電源を切る」の手 順に従い、必ず一度電源を切ってください。**

#### **3. Windows 2000のセットアップ**

**Windows 2000のセットアップを開始します。**

**これ以降は、セットアップの作業が完了するまでは、電源スイッチに絶対に手を触れない でください。**

**1 電源ランプが点灯して、「オペレーティングシステムのセットアップ」画面が表示 されたら、【Enter】を押す**

**自動的に再起動します。**

**2「Windows 2000セットアップウィザードの開始」画面が表示されたら、「次へ」 ボタンをクリック**

#### **3「ライセンス契約」画面が表示される**

**内容をよくご覧の上、次に進んでください。**

#### **① をクリックして続きを見る**

**②内容を確認し、「同意します」にチェックをつける (同意しない場合、セットアップは続行できません。)** **③「次へ」ボタンをクリック**

**4「ソフトウェアの個人用設定」画面が表示されたら、名前と組織名を入力する**

**ここで登録した名前や会社名は、セットアップが完了した後には変更できません。変更 するには再セットアップが必要です。『活用ガイド 再セットアップ編』をご覧くださ い。また、名前は半角英数字で入力してください。ご利用になるアプリケーションによっ ては、名前に全角文字が使われていると正常に動作しないものがあります。**

**①名前を入力**

**名前を入力しないと、次の操作に進むことはできません。**

**②組織名を入力する場合は、組織名の欄にマウスポインタをあわせてクリック カーソルが点滅して組織名を入力できるようになります。名前と同じように組 織名を入力します。**

**③「次へ」ボタンをクリック**

**5 プロダクトキーを入力して「次へ」ボタンをクリック**

**プロダクトキーは『Windows**® **2000 Professionalクイックスタートガイド』をパック しているビニール袋に貼られています。**

- **6 「コンピュータ名とAdministratorのパスワード」画面が表示されたら、コン ピュータ名および、パスワードを入力**
	- **①コンピュータ名を入力**

**コンピュータ名は後で変更できます。**

**設定についてはネットワーク管理者にお問い合わせください。**

**②パスワードを入力**

**パスワードは大文字、小文字を区別しています。パスワードは後で変更できま す。ここで入力したパスワードは、絶対忘れないようにしてください。**

**③パスワードの確認入力の欄をクリックし、もう一度パスワードを入力**

**④ 「次へ」ボタンをクリック**

**7「Windows 2000セットアップ」画面が表示されたら、「再起動する」ボタンをク リック**

**自動的に再起動します。**

- **8 再起動後、「ネットワーク識別ウィザードの開始」画面が表示された場合は、「次へ」 ボタンをクリック**
- **9「このコンピュータのユーザー」画面が表示されたら、必要な項目を入力し、「次へ」 ボタンをクリック**

**設定についてはネットワーク管理者にお問い合わせください。**

**10「ネットワーク識別ウィザードの終了」画面が表示されたら、「完了」ボタンをク リック**

**途中で何度か画面が変わり、デスクトップ画面が表示されるまでしばらくお待ち ください。**

**デスクトップ画面が表示される前に「システム設定の変更」の画面が表示される場合があ ります。その場合はデスクトップ画面が表示されるまで待ち、「Windows 2000の紹介」 画面の「終了」ボタンをクリックしてから、「システム設定の変更」の画面の「はい」ボタン をクリックして再起動してください。**

**Windows 2000のセットアップが終了したら、「電源を切る」の手順に従い、必ず一度 電源を切ってください。**

# aaaaaaaaaaaaaaaa **電源を切る**

**次の手順で正しく電源を切ってください。**

- **1.Windows XPの終了**
- **1「スタート」ボタンをクリックし、「終了オプション」をクリック**
- **2「電源を切る」ボタンをクリック**

**自動的に電源が切れます。**

**2.Windows 2000の終了**

**1「スタート」ボタンをクリックし、「シャットダウン」をクリック**

**2「シャットダウン」を選択し、「OK」ボタンをクリック**

**自動的に電源が切れます。**

**以上でWindowsのセットアップは完了です。**

**本機を安全にネットワーク接続するために、セキュリティ環境の更新を行います。 P.27「LANケーブルの接続」へ進んでください。**

# **セットアップ中のトラブル対策**

**電源スイッチを押しても電源が入らない**

**・ 電源ケーブルの接続が不完全であることが考えられるので、一度電源ケーブルを コンセントから抜き、本機とACアダプタ、ACアダプタと電源ケーブルがしっか り接続されていることを確認してから、もう一度電源ケーブルをコンセントに差 し込む**

**電源ケーブルを接続しなおしても電源が入らない場合は、本機の故障が考えられ ますので、ご購入元にご相談ください。**

#### **セットアップの画面が表示されない**

**初めて本機の電源を入れたときに、「Press〈F1〉to resume,〈F2〉to Setup」または 「〈F1〉キーを押すと継続、〈F2〉キーを押すとセットアップを起動します。」と表示さ れた場合は、次の手順に従ってください。**

#### **1【F2】を押す**

**BIOS セットアップユーティリティが表示されます。**

#### **2【F5】【F6】 、 で時間(24 時間形式)を設定し【ENTER】を押す**

#### **3 同様に分、秒、年(西暦)、月、日を順に設定する**

**言語を日本語以外に設定している場合は、時、分、秒、月、日、年の順に設定します。**

#### **4【F9】を押す**

**セットアップ確認の画面が表示されます。**

#### **5「はい(Yes)」を選び、【ENTER】を押す**

**BIOS セットアップユーティリティが表示されます。**

#### **6【F10】を押す**

**セットアップ確認の画面が表示されます。**

#### **7「はい(Yes)」を選び、【ENTER】を押す**

**BIOSセットアップユーティリティが終了し、Windowsが自動的に再起動します。 このあとは、P.21「セットアップの作業手順」をご覧になり、作業を続けてください。** **・ 電源を入れて、表示される画面をチェックする CHKDSKが実行され、ハードディスクに異常がないときは、セットアップを続行 することができます。(CHKDSKは実行されない場合もあります。) セットアップが正常に終了した後は問題なくお使いいただけます。エラーメッ セージが表示された場合は、システムを起動するためのファイルに何らかの損傷 を受けた可能性があります。この場合、Windowsは起動しません。Windowsを再 セットアップするか、ご購入元にご相談ください。 再セットアップについては、『活用ガイド 再セットアップ編』をご覧ください。**

#### **セットアップの途中でパソコンが反応しない、またはエラーメッセージが表示された**

**・ パソコンが反応しなかったり、エラーメッセージが表示された場合は、メッセー ジを書き留めた後、本機の電源スイッチを4秒以上押して強制的に終了する 電源が切れた後、再度電源スイッチを入れ、上記の「・電源を入れて、表示される画 面をチェックする」をご覧ください。**

**本機を安全にネットワーク接続するために、セキュリティ環境の更新を行います。 次の「LANケーブルの接続」へ進んでください。**

#### **LANケーブルの接続**

#### **1. 本機を安全にネットワークに接続するために**

**コンピュータウイルスやセキュリティ上の脅威を避けるためには、お客様自身が本 機のセキュリティを意識し、常に最新のセキュリティ環境に更新する必要がありま す。**

**LANケーブル(別売)、および無線LANなどを使用して本機を安全にネットワークに 接続させるために、以下の対策を行うことを強く推奨します。**

**稼働中のローカルエリアネットワークに接続する場合は、ネットワーク管理者の指示に 従ってLANケーブル、および無線LANなどの接続を行ってください。**

#### **1 ファイアウォールの利用**

**コンピュータウイルスの中には、ネットワークに接続しただけで感染してしまう 例も確認されていますので、ファイアウォールを利用することを推奨します。**

#### **<Windows XPの場合>**

**ト」をご覧ください。**

**Windows XP Service Pack 2では標準で「Windowsファイアウォール」機能 が有効になっています。 「Windowsファイアウォール」について、詳しくはWindowsの「ヘルプとサポー**

**Windowsのセットアップ 27**

#### **<Windows 2000の場合>**

**OSの機能としてファイアウォール機能が搭載されていません。 本機をネットワークに接続させる前に、ファイアウォールソフトを別途入手 し、インストールしてファイアウォール機能を有効にすることを推奨します。**

#### **2 Windows Update**

**最新かつ重要なセキュリティの更新情報が提供されています。ネットワークに接 続後、Windowsを最新の状態に保つために、Windows Updateで「優先度の高い更 新プログラム」、または「重要な更新とService Pack」の更新を定期的に実施して ください。**

**Windows Updateについて、詳しくはWindowsの「ヘルプとサポート」、または「ヘ ルプ」をご覧ください。**

#### **3 ウイルス対策アプリケーションの利用**

**本機にはウイルスを検査・駆除するアプリケーション(ウイルススキャン)が「ア プリケーションCD-ROM/マニュアルCD-ROM」、または「バックアップCD-ROM (OSを除く)/アプリケーションCD-ROM/マニュアルCD-ROM」に添付されてい ます。**

**コンピュータウイルスから本機を守るために、ウイルススキャンをインストール することを推奨します。**

**ウイルススキャンはインストールした環境のまま使用し続けた場合、十分な効果 は得られません。日々発見される新種ウイルスに対応するためウイルス定義 (DAT)ファイルを最新の状態にする必要があります。**

#### **ウイルス定義(DAT)ファイルの無償提供期間は登録後90日間です。 引き続きお使いになる場合は、継続利用のお申し込み(有償)が必要です。**

**ウイルススキャンについて、詳しくは『活用ガイド ソフトウェア編』の「アプリ ケーションの概要と削除/追加」の「ウイルススキャン」をご覧ください。**

 $|x|$   $\pm$ 

**Windows XPのセキュリティ機能(Windowsセキュリティセンター)では、Windowsファイアウォール、Windows Updateの自動更新、ウイルス対策アプリケー ションが有効になっているかどうかをリアルタイムで監査し、無効になっている 場合は画面に警告を表示します。**

**LANケーブルを接続する場合は、次のページの「2. LANケーブル(別売)を接続する」 へ進んでください。**

**必要に応じて次の接続を行ってください。 LAN(ローカルエリアネットワーク)に接続するときは、LANケーブル(別売)を使い、 次の手順で接続します。**

**稼働中のLANに接続する場合は、ネットワーク管理者の指示に従ってLANケーブルの接 続を行ってください。**

- **1 本機の電源を切り、LANケーブルのコネクタを、モバイルノート(大画面タイプ) の場合、本機側面のアイコン( )に従って接続する。モバイルノート(ワイド画** 面タイプ)の場合、本機背面のカバーを開け、アイコン(品)に従って接続する
- **2 ハブやスイッチに、LANケーブルのもう一方のコネクタを接続し、本機の電源を 入れる**

**以上でLANケーブルの接続は完了です。**

**スマートセレクション、およびフリーセレクションで、Office Personal 2003、およ びOffice Professional Enterprise 2003を選択した場合は、次の「Microsoft**® **Office 2003 Service Pack 1をインストールする(Office 2003モデルのみ)」へ進んでくだ さい。その他の場合は次のページの「 6 お客様登録」へ進んでください。**

### **Microsoft<sup>®</sup> Office 2003 Service Pack 1をインストールする(Office 2003モデルのみ)**

**Office Personal 2003モデル、またはOffice Professional Enterprise 2003モデル をお使いの方は、電子マニュアル(『活用ガイド ソフトウェア編』の「アプリケーショ ンの概要と削除/追加」の「Office Personal 2003」の「Office 2003 SP1、Home Style+ SP1の追加」、または「Office Professional Enterprise 2003」の「Office 2003 SP1の 追加」)をご覧になり、それぞれ必要なService Pack 1をインストールしてください。**

 $\times$   $\pm$ 

- **・ 電子マニュアルの参照方法については、P.32「 7 マニュアルの使用方法」の「電子 マニュアルの使用方法」をご覧ください。**
- **・ インストールの途中で「Office Personal 2003」、「Home Style+」または「Office Professional Enterprise 2003」のCD-ROMが必要になる場合があるので、あら かじめ用意しておいてください。**

**以上で、Microsoft**® **Office 2003 Service Pack 1のインストールは完了です。 次のページの「 6 お客様登録」へ進んでください。**

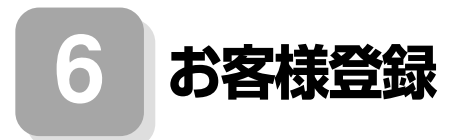

**本製品のお客様登録はInternet Explorerの「お気に入り」メニューにある「NEC8番 街(企業向け情報/お客様登録)」からインターネットによる登録を行ってください (登録料、会費は無料です)。**

 $\mathbf{y}$   $\mathbf{t}$ 

**Microsoft社に対するユーザー登録は、「ユーザー登録ウィザード」で行うことが できます。「スタート」ボタン→「ファイル名を指定して実行」を選択し、「名前」に 「regwiz /r」と入力してください。ユーザー登録についての詳細は「ヘルプとサ ポート」、またはWindowsのヘルプをご覧ください。**

**以上でお客様登録は完了です。 次のページの「 7 マニュアルの使用方法」へ進んでください。** **7 マニュアルの使用方法**

**本機に添付、またはCD-ROM(「アプリケーションCD-ROM/マニュアルCD-ROM」、 または「バックアップCD-ROM(OSを除く)/アプリケーションCD-ROM/マニュア ルCD-ROM」)に格納されているマニュアルを紹介します。目的にあわせてお読みく ださい。また、マニュアル類はなくさないようにご注意ください。マニュアル類をな くした場合は『活用ガイド ソフトウェア編』の「トラブル解決Q&A」の「その他」を ご覧ください。**

#### aaaaaaaaaaaaaaaa **マニュアルの使用方法**

**※印のマニュアルは、「VersaPro/VersaPro J 電子マニュアル」として「アプリケー ションCD-ROM/マニュアルCD-ROM」、または「バックアップCD-ROM(OSを除 く)/アプリケーションCD-ROM/マニュアルCD-ROM」に入っています。「VersaPro/ VersaPro J 電子マニュアル」の使用方法については、P.32「電子マニュアルの使用 方法」をご覧ください。**

**●『安全にお使いいただくために』**

**本機を安全にお使いいただくための情報を記載しています。使用する前に必ずお 読みください。**

●Windows 2000 Professional OS用ガイド (Windows 2000モデルのみ) **『Microsoft**® **Windows**® **2000 Professionalクイックスタートガイド』 Windowsの全般的な基礎知識や基本的な操作方法を確認したいときにお読みく ださい。**

**(ヘルプの中にあるオンライン形式の『Windows 2000 Professionalファースト ステップガイド』でもご覧いただけます。)**

**●『活用ガイド 再セットアップ編』**

**本機のシステムを再セットアップするときにお読みください。**

**●『活用ガイド ハードウェア編 モバイルノート(大画面タイプ)、モバイルノー ト(ワイド画面タイプ)』 ※ 本機の各部の名称と機能、内蔵機器の増設方法、システム設定(BIOS設定)につい て確認したいときにお読みください。**

#### **●『活用ガイド ソフトウェア編』 ※**

**アプリケーションの概要と削除/追加、ハードディスクのメンテナンスをすると き、他のOSをセットアップする(VersaPro JではプリインストールされているOS 以外は使用できません)とき、またはトラブルが起きたときにお読みください。**

**●選択アプリケーションのマニュアル** 

**Office Personal 2003、またはOffice Professional Enterprise 2003を選択した 場合、マニュアルが添付されています。(P.2「 1 型番を控える」をご覧ください)。 ご利用の際にお読みください。**

#### **●無線LAN用マニュアル ※**

**『無線LAN(IEEE802.11b/g)について』 『無線LAN(IEEE802.11a/b/g)について』 無線LANの各機能について知りたいときにお読みください。**

**●保証規定&修理に関するご案内**

**パソコンに関する相談窓口、保証期間と保証規定の詳細内容およびQ&A、有償保 守サービス、お客様登録方法、NECの企業向け情報機器関連総合サイト「NEC 8番 街」について知りたいときにお読みください。**

#### **Microsoft関連製品の情報について**

**次のWebサイト(Microsoft Press)では、一般ユーザー、ソフトウェア開発者、技術 者、およびネットワーク管理者用にMicrosoft関連商品を活用するための書籍やト レーニングキットなどが紹介されています。**

**http://www.microsoft.com/japan/info/press/**

#### aaaaaaaaaaaaaaaa **電子マニュアルの使用方法**

**電子マニュアルを使用する場合は、次の手順で起動してご覧ください。**

**CDレスモデルをお使いの場合、別売のCD-R/RW with DVD-ROMドライブ、または DVDスーパーマルチドライブ(拡張スリムベイ)が必要になります。**

- **1 CD-R/RW with DVD-ROMドライブ、またはDVDスーパーマルチドライブに、 本機に添付の「アプリケーションCD-ROM/マニュアルCD-ROM」、または 「バックアップCD-ROM(OSを除く)/アプリケーションCD-ROM/マニュアル CD-ROM」をセットする**
- **2「エクスプローラ」、または「マイコンピュータ」を開く**

**3 CD-ROMドライブのアイコンをダブルクリック**

**4「\_manual」フォルダをダブルクリックし、「index」ファイルをダブルクリック 「VersaPro/VersaPro J 電子マニュアル」が表示されます。**

#### **PDF形式のマニュアル(ファイル)をご覧いただくときの補足事項**

**あらかじめ、本機にAdobe Readerをインストールしておく必要があります。詳し くは『活用ガイド ソフトウェア編』の「アプリケーションの概要と削除/追加」の 「Adobe Reader」をご覧ください。**

#### $\times$   $\pm$

**・ 必要に応じて「\_manual」フォルダをハードディスクのルートディレクトリにコ ピーしてご利用ください。**

**「\_manual」フォルダをハードディスクのルートディレクトリにコピーしてご利 用の際、フォルダ名・ファイル名などは変更しないでください。コピー先のフォル ダ名はすべて英数字の半角文字である必要があります。それ以外の文字(「デスク トップ」などの日本語)のフォルダ名にコピーすると起動することができなくな ります。**

- **・ Windowsが起動しなくなったなどのトラブルが発生した場合は、電子マニュアル をご覧になれません。そのため、あらかじめ「トラブル解決Q&A」を印刷しておく と便利です。**
- **・ NECの企業向け情報機器関連総合サイト「NEC 8番街」では、NEC製のマニュア ルを電子マニュアル化し、ダウンロードできるサービスを行っております。**

**http://nec8.com/**

**「サポート情報」→「商品情報・消耗品」→「本体添付マニュアル」の「ビジネスPC(電 子マニュアル)」から、電子マニュアルビューアをご覧ください。**

**また、NEC PCマニュアルセンターでは、マニュアルの販売を行っています。**

**http://pcm.mepros.com/**

**8 使用する環境の設定と上手な使い方**

**本機を使用する環境や運用・管理する上で便利な機能を設定します。機能の詳細や設 定方法については、『活用ガイド ハードウェア編』、および『活用ガイド ソフト ウェア編』をご覧ください。**

#### **1. 最新の情報を読む**

#### **補足説明**

**補足説明には、本製品のご利用にあたって注意していただきたいことや、マニュ アルには記載されていない最新の情報について説明していますので、削除しない でください。以下の方法でお読みください。**

#### **■Windows XPの場合**

- **・「VersaPro/VersaPro J 電子マニュアル」を起動して「補足説明」をクリック**
- **・「スタート」ボタン→「すべてのプログラム」→「補足説明」をクリック**

#### **■Windows 2000の場合**

- **・「VersaPro/VersaPro J 電子マニュアル」を起動して「補足説明」をクリック**
- **・「スタート」ボタン→「プログラム」→「補足説明」をクリック**

#### **2. Windows XPのService Packについて**

**Windows XPをお使いの場合、本機にはService Pack 2がインストールされてい ます。**

**Service Pack 2を削除することにより、使用できなくなる機能、機器があります ので、Service Pack 2は削除しないでください(使用できなくなる機能、機器につ いての詳細は『活用ガイド ソフトウェア編』の「アプリケーションの概要と削除/ 追加(Windows XP Professional、Windows XP Home Editionの場合)」の 「「Service Pack」について」をご覧ください)。**

**また、Service Pack 1の適用に関する情報を下記サイトにて提供しております。 Service Pack 1を追加する場合は、下記サイトをご参照の上、ご適用ください。**

 **http://nec8.com/care/windowsxpsp2/index.html**

#### **3. Windows 2000のService Packについて**

#### **Service Pack 4**

**Windows 2000をお使いの場合、本機にはService Pack 4がインストールされて います。ただし、Service Pack 4を削除することはできません。**

#### **スーパバイザ/ユーザパスワード、盗難防止用ロックなど**

**本機には、本機の不正使用を防止する機能(スーパバイザ/ユーザパスワード)、内 蔵部品(メモリやハードディスクドライブ)の盗難を防止するため、錠をかける機 能(盗難防止用ロック)があります。この他にも便利な機能があります。詳しくは、 『活用ガイド ハードウェア編』の「PART1 本体の構成各部」の「セキュリティ機 能/マネジメント機能」をご覧ください。**

#### **5. Intel SpeedStep**® **テクノロジについて**

#### **Intel SpeedStep**® **テクノロジ**

**電源の種類やCPUの動作負荷によって、動作性能を切り替えることができます。 詳しくは『活用ガイド ハードウェア編』の「PART1 本体の構成各部」の「電源」 をご覧ください。**

#### **6. データのバックアップの設定**

**データのバックアップ方法については、『活用ガイド ソフトウェア編』の「メンテナ ンスと管理」の「ハードディスクのメンテナンス」をご覧ください**

#### **1 StandbyDisk Solo**

**ハードディスク内にある第1パーティション(Cドライブ)の使用領域とほぼ同じ 容量をバックアップ先(スタンバイ・エリア)として同パーティション内に確保し、 使用領域のバックアップを行います。**

**稼動中のシステムに障害が起きた際、スタンバイ・エリアからシステムを起動し システムを復旧することが可能です。**

**StandbyDisk Soloは「ハードディスク(StandbyDisk Solo付)」を選択した場合の み添付されています。**

**詳しくは『活用ガイド ソフトウェア編』の「アプリケーションの概要と削除/追 加」の「StandbyDisk Solo」をご覧ください。**

#### **2 StandbyDisk Solo RB**

**ハードディスク内にある第1パーティション(Cドライブ)の使用領域とほぼ同じ 容量をバックアップ先(以後スタンバイ・エリア)として同パーティション内に確 保し、使用領域のバックアップを行います。**

**稼動中のシステムに障害が起きた際、スタンバイ・エリアからシステムを起動す ることで、ハードウェア障害であるか、あるいはソフトウェア障害であるかを絞 り込むことが可能です。**

**なお、StandbyDisk Solo RB から StandbyDisk Solo へのアップグレードを次の Web サイトから有償で行うことができます。**

**http://www.netjapan.co.jp/solo/rb1a4/**

**また、「StandbyDisk Solo RB インストールガイド」を利用して、「StandbyDisk Solo RB」をインストールすることができます。**

**「StandbyDisk Solo RB インストールガイド」は以下の方法で起動することができ ます。**

#### **■ Windows XP の場合**

**「スタートボタン」→「すべてのプログラム」→「メンテナンスツール」→ 「StandbyDisk Solo RB インストールガイド」をクリック**

#### **■ Windows 2000 の場合**

**「スタートボタン」→「プログラム」→「メンテナンスツール」→ 「StandbyDisk Solo RB インストールガイド」をクリック**

**なお、StandbyDisk Solo RB は、VersaPro のみ使用できます。**

#### **7. LANDesk Management Agentのセットアップについて**

**本機には LANDesk Management Agent が添付されています。**

**LANDesk Management Agent は LANDesk Software Ltd. から販売されている LANDesk**® **Management Suite(別売)を使用してLANDesk**® **Management Suite クライアントエージェントのリモートインストールをサポートするアプリケーショ ンです。**

**LANDesk Management Suite クライアントエージェントをインストールするこ とにより、LANDesk Management Suite による管理を可能にし、情報機器のソフ トウェア、およびハードウェアの資産管理、セキュリティパッチの適用状況、OSや アプリケーションの更新などができます。**

**LANDesk Management Agent のセットアップ方法については、本体添付の「ア プリケーション CD-ROM/ マニュアル CD-ROM」内の「LDMA」ディレクトリの 「SETUP.TXT」をご覧ください。**

**なお、LANDesk Management Agent は VersaPro のモバイルノート(大画面タイ プ)の Windows XP Professional モデルのみ使用できます。**

#### **8. 上手な使い方**

#### **1 トラブルを防止するために**

**本機のトラブルを予防し、効率よくマネジメントするためには、電源の入れ方/切 り方や、エラーチェックなどいくつかのポイントがあります。**

**また、トラブルが起きてしまった場合にそなえ、「システム修復ディスク」をあら かじめ作成しておくことをおすすめします。「システム修復ディスク」の作成方法 は、『活用ガイド 再セットアップ編』を、その他のトラブルの予防については、『活 用ガイド ソフトウェア編』の「トラブル解決Q&A」の「トラブルを予防するには …」をご覧ください。**

**本機を安全に、快適に使用するためには、電源ケーブルやマウスなど定期的にお 手入れが必要です。詳しくは、『活用ガイド ハードウェア編』の「PART4 付録」 の「お手入れについて」をご覧ください。**

#### **9. 保証期間と保守について**

#### **使用開始日表示ユーティリティ**

 **本製品の保証期間は、製品ご購入日、もしくは初回電源投入日のどちらか遅 い方の日から開始します。**

 **初回電源投入日、型番、製造番号、構成コードは以下の方法で確認できます。**

#### **■Windows XPの場合**

**「スタート」ボタン→「すべてのプログラム」→「メンテナンスツール」→ 「使用開始日表示ユーティリティ」をクリック**

#### ■Windows 2000の場合

**「スタート」ボタン→「プログラム」→「メンテナンスツール」→「使用開 始日表示ユーティリティ」をクリック**

**本製品の保証についての詳細は『保証規定&修理に関するご案内』をご覧くだ さい。**

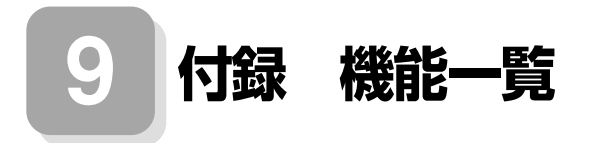

# aaaaaaaaaaaaaaaa **仕様一覧**

## **1.モバイルノート(大画面タイプ)**

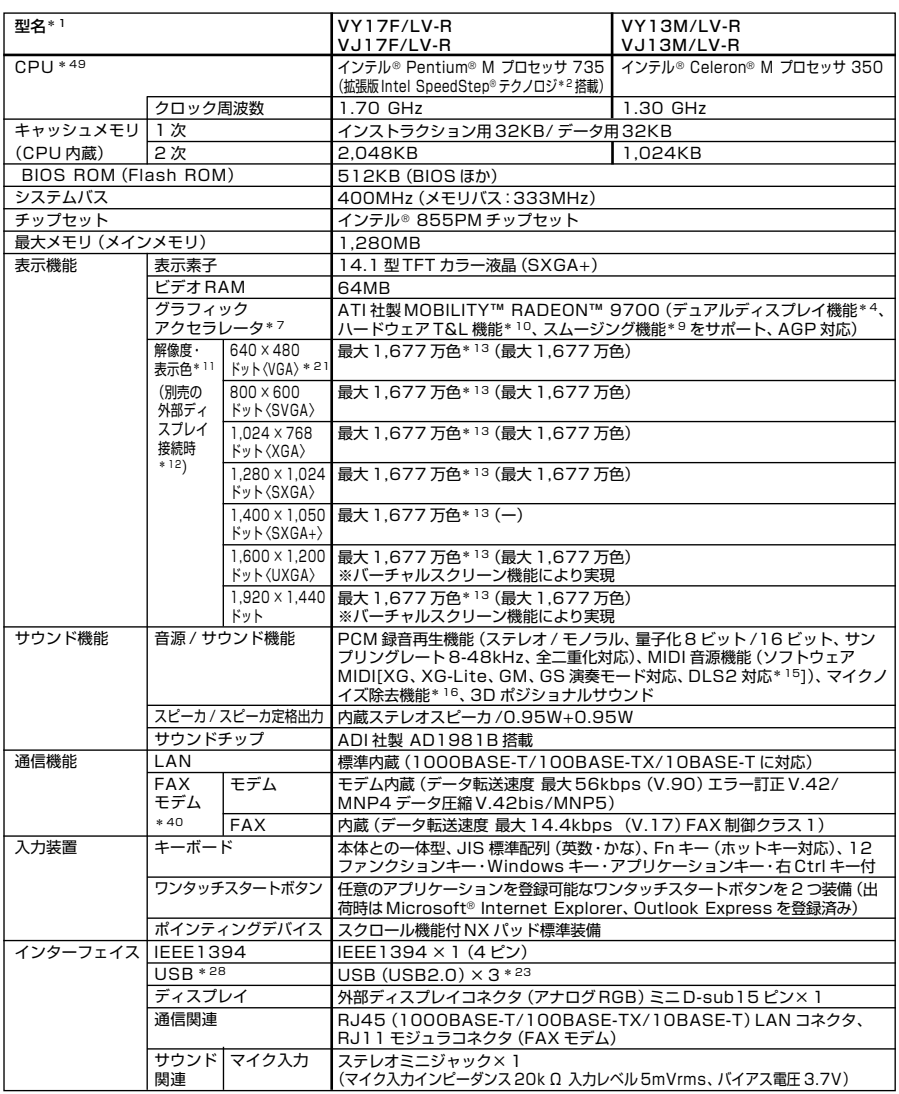

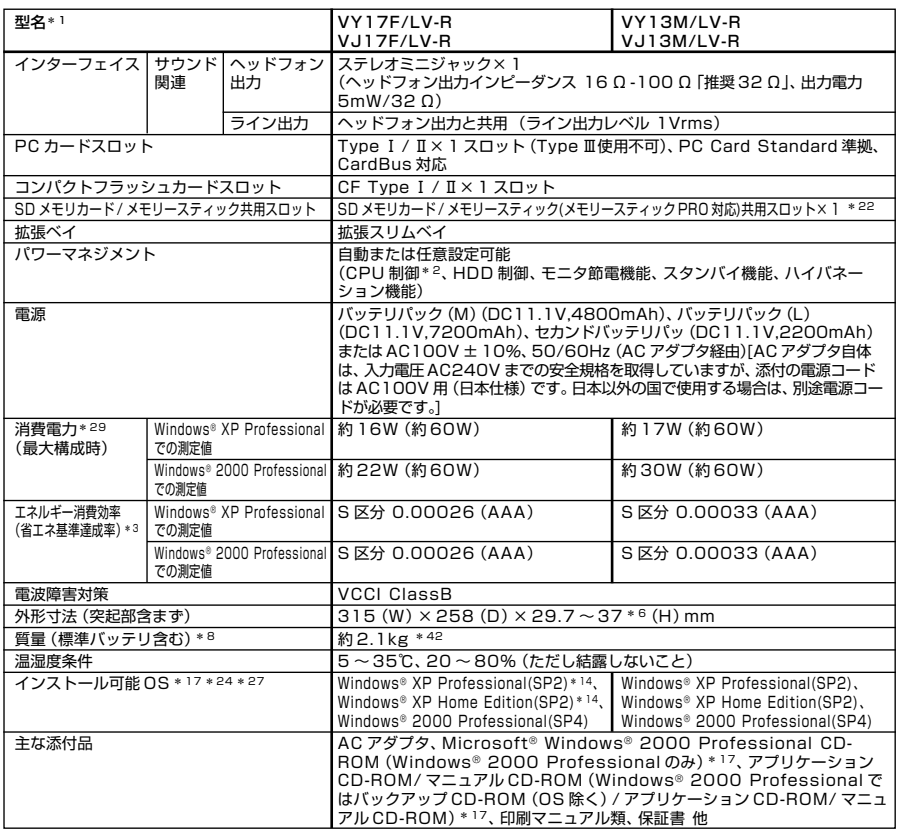

- \* 1: セレクションメニューを選択した構成での型名・型番については、本書の『型番を控える』をご覧ください。
- \* 2: Windows® 2000 Professional の場合は Intel SpeedStep® テクノロジのセットアップが必要。この機能 は電源の種類 (AC 電源、バッテリ) やシステム負荷に応じて動作性能を切り替える機能です。
- \* 3: エネルギー消費効率とは、省エネ法で定める測定方法により測定した消費電力を省エネ法で定める複合理論性能で除 したものです。省エネ基準達成率の表示語 A は達成率 100% 以上 200% 未満、AA は達成率 200% 以上 500% 未満、AAA は達成率 500% 以上を示します。
- \* 4: 本体の液晶ディスプレイと、外付けディスプレイで、異なるデスクトップ画面を表示する機能。Windows® XP Professional、Windows® XP Home Edition で実現。
- \* 6: 最薄部~最厚部。ゴム足部、上蓋エンブレムの突起部を除く。
- \* 7: Microsoft® 社の DirectX® に対応。
- \* 8: PC カード、コンパクトフラッシュカード、SD メモリカード、メモリースティックは未装着。
- \* 9: 文字や画面を滑らかに拡大する機能。
- \*10: 3D 描画演算時に「変換処理(Transform)」「照明処理(Lighting)」をハードウェアで支援する機能。ソフトウェ ア(CPU)演算による描画に比べ、より高度な描画演算が可能になり、グラフィック描画品質が向上します。なお、本 機能は対応するソフトウェア(DirectX、Direct3D 対応)との組み合わせで有効な機能です。
- \*11: 表示素子(本体液晶ディスプレイ)より低い解像度を選択した場合、拡大表示機能により、液晶画面全体に表示可能。 拡大表示によって文字などの線の太さが不均一になることがあります。
- \*12: 本機の持つ解像度及び色数の能力であり、接続するディスプレイ対応解像度、リフレッシュレートによっては表示で きない場合があります。本体の液晶ディスプレイと外付けディスプレイの同画面表示可能。ただし、拡大表示機能を 使用しない状態では、外付けディスプレイ全体には表示されない場合があります。
- \*13: 1,677 万色表示は、グラフィックアクセラレータのディザリング機能により実現。
- \*14: プリインストール OS 以外の OS 環境では、拡張版 Intel SpeedStep® 機能が使用できない場合があります。
- \*15: DLS は「DownLoadable Sounds」の略です。DLS を使うと、カスタム・サウンド・セットを SoundMAX シ ンセサイザにロードできます。
- \*16: ノイズ除去機能によって、音声入力信号から周辺雑音が取り除かれ、クリーンでクリアな信号がアプリケーションに 渡されます
- \*17: セレクションメニューまたは別売の拡張機器で選択可能な CD-ROM 系機器が必要です。
- \*21: Windows® 2000 Professional のみ表示可能。
- \*22:「メモリースティック」の「マジックゲート」(著作権保護)機能には対応しておりません。「メモリースティック Duo」 をご使用の場合は、必ずメモリースティック Duo アダプターを使用してご利用ください。詳しくは「メモリース ティック Duolの取扱説明書をご参照ください。高速データ転送対応の「メモリースティック」、「メモリースティッ ク DUO」の高速データ転送機能には対応しておりません。SD メモリーカードの著作権保護機能には対応しており ません。「miniSD カード」をご使用の場合には、必ず miniSD カードアダプタを使用してご利用ください。詳しく は「miniSD カード」の取扱説明書をご参照ください。メモリースティックと SD メモリーカードを同時に使用する ことはできません。
- \*23: Windows® XP Professional、Windows® XP Home Edition では USB2.0、Windows® 2000 Professional では USB1.1 に設定されています(初期状態)。なお、別売のインストール可能 OS 使用時は OS 用ド ライバに USB2.0 ドライバは含まれません。
- \*24: インストール可能 OS 用ドライバは本体に添付しておりません。また、VersaPro J ではプリインストールされて いる OS 以外は使用できません。「http://nec8.com/」の上段ボタン中「サポート情報」の「ダウンロード・OS 情報・注意事項」→「ダウンロード(ビジネス PC/ プリンタ /PC 周辺機器)」の「インストール可能 OS 用ドライバ (サポート OS 用ドライバ)」の「VersaPro」に順次掲載いたします。なお、インストール可能 OS をご利用の際、「イ ンストール/添付アプリケーション」がご利用いただけない等、いくつか制限事項があります。必ずご購入前に「イン ストール可能 OS をご利用になる前に必ずお読みください」をご覧になり、制限事項を確認してください。
- \*27: 「SP」は「Service Pack」の略称です。インストール可能 OS 用ドライバは ()内の Service Pack のバージョ ンにてインストール手順の確認をおこなっているものです。インストール可能 OS を使用する場合は ()内の Service Pack を適用してご使用ください。別売の OS と Service Pack は別途入手が必要となります。
- \*28: Windows® 2000 Professional で本体の BIOS で USB2.0 を有効に設定した状態で USB1.1 機器をお使 いの際は、スタンバイと休止状態は未サポートです。(電源オプション(「電源設定」および「詳細」)のシステムスタン バイおよびシステム休止状態を使用しない設定にする必要があります。)
- \*29: OSは Windows® XP Professional (Windows 2000 インストールモデルは Windows® 2000 Professional)、メモリ 256MB、ハードディスク 40GB、CD-R/RW with DVD-ROM ありの構成で測定。
- \*40: 回線状態によっては、通信速度が変わる場合があります。また、内蔵FAXモデムは一般電話回線のみに対応していま す。内蔵 FAX モデムの海外で利用可能な地域など詳細は http://nec8.com/products/versapro/ modem.html にてご確認ください。
- \*42: 拡張スリムベイに、拡張スリムベイカバー(20g)装着時の質量。質量は内蔵するドライブ等により変わります。
- \*49: 使用環境や負荷により CPU 動作スピードをダイナミックに変化させる制御を搭載しています。

#### ◆セレクションメニュー\*57

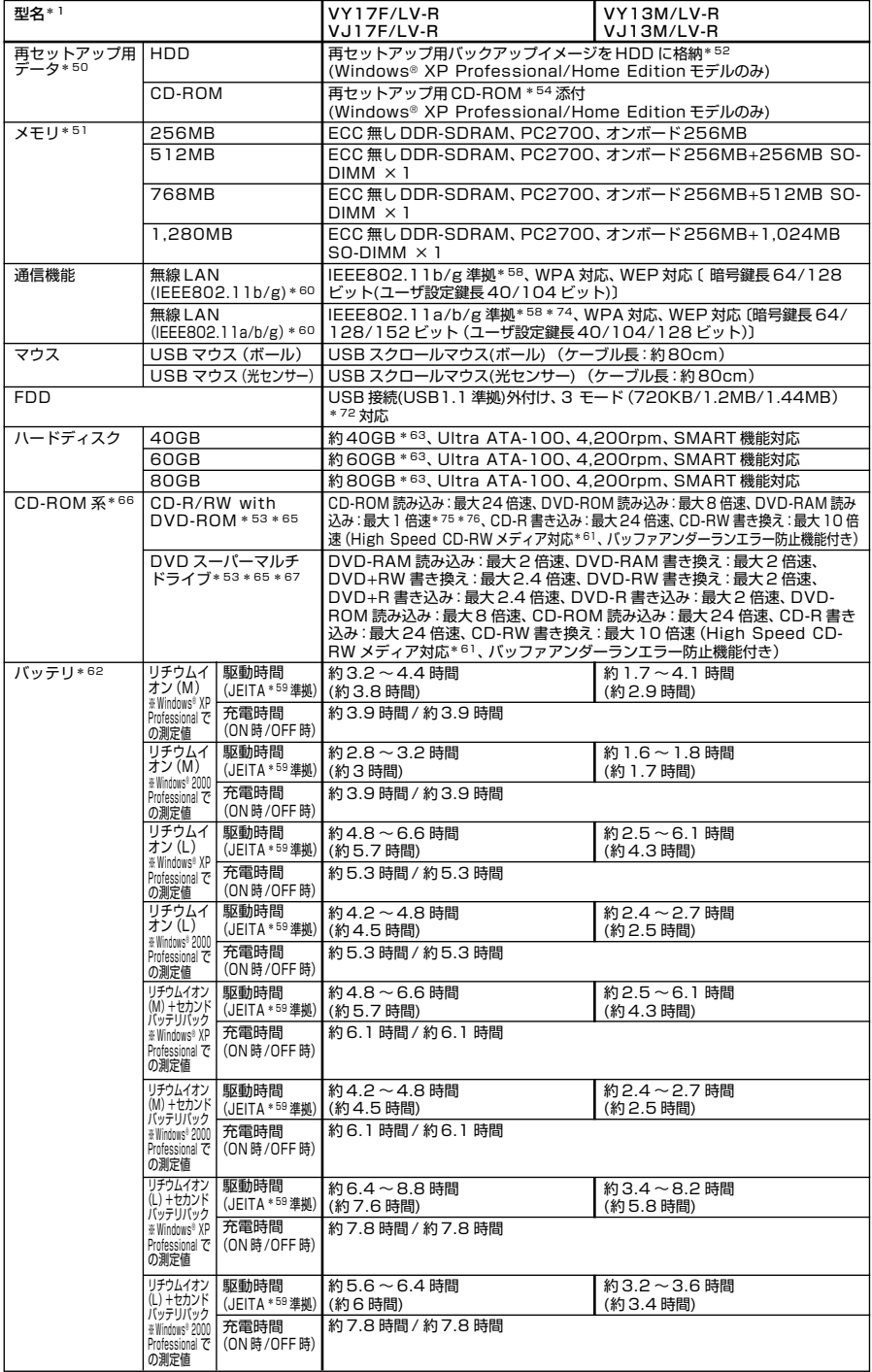

- \*50: セレクションによっては再セットアップ用CD-ROMは添付されておりません。HDDに格納してある再セットアップ用バッ クアップイメージ破損や誤って消去した場合などの媒体購入方法はhttp://nx-media.ssnet.co.jp をご参照ください。
- \*51: メモリを拡張する場合は、標準搭載されている増設 RAM ボードを取り外す必要がある場合があります。
- \*52: ハードディスク内の約 2.5GB を再セットアップ領域として使用。これらの再セットアップ用バックアップイメージ をCD-R 媒体に書き出す際は、セレクションメニューで選択可能な DVD スーパーマルチドライブまたは CD-R/RW with DVD-ROM が必要です。
- \*53: DVD ビデオ再生ツール「InterVideo® WinDVD™ 4」が添付されています。
- \*54: 再セットアップ用 CD-ROM を使用するには、セレクションメニューまたは別売の拡張機器で選択可能な CD-ROM 系機器が必要です。なお、再セットアップ用 CD-ROM 添付を選択した場合、HDD に再セットアップ用バックアッ プイメージは格納されておりません。
- \*57: セレクションメニュー中の各オプションは単体販売は行っておりません。
- \*58: 接続対象機器、電波環境、周囲の障害物、設置環境、使用状況、ご使用のアプリケーションソフトウェア、OS などに よっても通信速度、通信距離に影響する場合があります。また、IEEE802.11b/g(2.4GHz)と IEEE802.11a (5GHz)は互換性がありません。
- \*59: JEITA バッテリ動作時間測定法(Ver.1.0)に基づいて測定したバッテリ駆動時間です。
	- JEITA バッテリ動作時間測定法(Ver.1.0)
	- Windows® XP Professional にて測定。
	- 駆動時間 =(測定法 a+ 測定法 b)/2
	- 測定法 a、b 共通条件 〈条件〉
	- 1)「電源オプションのプロパティ」・「アラーム」・「バッテリ低下アラーム」

・チェックボックスのチェックを外し、「バッテリ低下アラーム」を無効にする。

- 2)「電源オプションのプロパティ」・「アラーム」・「バッテリ切れアラーム」 ・チェックボックスのチェックを外し、「バッテリ切れアラーム」を無効にする。
- 3)LCD 輝度:測定法 a に於いて 20cd を下回らない値に設定。

測定法 a:輝度 8 段階中下から 2 段目

- 測定法 b:輝度 8 段階中下から 1 段目
- 4)「画面のプロパティ」・「スクリーンセーバー」タブ内の「スクリーンセーバー(S)」・「(なし)」に設定し、スクリー ンセーバーを無効にする。
- 5)ワイヤレスクライアントマネージャが常駐している場合は終了する。
- 6)「コントロールパネル」・「システム」から、有線LAN機能の「スマート パワーダウン」を"オン"に設定しています。 測定法 a 〈条件〉
- 1)動画再生ソフト:Windows Media Player にて連続再生。
- 2)「電源オプションのプロパティ」・「電源設定」タブ内の「バッテリ使用」の項目を全て「なし」に設定。
- 3)「サウンドとオーディオデバイスのプロパティ」・「音量」・「デバイスの音量」・「ミュート(M)」のチェックボックス にチェックを入れる。
- 測定法 b 〈条件〉
- 1)デスクトップ画面の表示を行った状態で放置。
- 2)「電源オプションのプロパティ」・「電源設定」タブ内の「バッテリ使用」の項目の「ハードディスクの電源を切る(I)」 を「3 分後」に設定。他の項目は「なし」に設定。
- \*60: 業界団体 Wi-Fi Alliance の標準規格「Wi-Fi®」認定を取得した無線 LAN モジュールを内蔵しております。
- \*61: 8 倍速以上で書き換えるには、High Speed CD-RW メディアが必要です。
- \*62: バッテリ駆動時間や充電時間は、ご利用状況によって上記記載時間と異なる場合があります。バッテリパックは消耗 品です。長時間駆動設定時、CPU 動作性能は LOW モード。(インテル® Celeron® M プロセッサおよび超低電圧 版インテル® Celeron® M プロセッサを除く。)
- \*63: Windows® XP Professional、Windows® XP Home Edition は、20GB がNTFS、残りも NTFS でフォー マット済み。Windows® 2000 Professional は、20GB が FAT32、残りは NTFS でフォーマット済み。ま た、Windows® XP Professional、Windows® XP Home Edition では最後の約 2.5GB を再セットアッ プ領域として使用。ただしセレクションメニューで再セットアップ用CD-ROM添付を選択した場合、HDDに再セッ トアップ用バックアップイメージは格納されておりません。
- \*65: 書き込みツール「RecordNow/DLA」が添付されます。
- \*66: コピーコントロール CD など、一部の音楽 CD の作成及び再生ができない場合があります。
- \*67: 片面 4.7GB の DVD-RAM の速度です。カートリッジタイプの DVD-RAM メディア(TYPE1)はご使用できません。 また標準でサポートされるフォーマットは FAT32 のみです。DVD-R はDVD for General Ver2.0 に準拠したディ スクの書き込みに対応しています。DVD-RW は、DVD-RW Ver1.1 に準拠したディスクの書き込みに対応しています。
- \*72: 1.44MB 以外(720KB/1.2MB)のフォーマット不可。
- \*74: Super AGTM に対応。Super AGTM 機能を使用するには、接続先の無線 LAN 機器も Super AGTM に対応して いる必要があります。
- \*75: 片面 4.7GB の DVD-RAM の速度です。カートリッジタイプの DVD-RAM メディア(TYPE1)はご使用できませ ん。また標準でサポートされるフォーマットは FAT32 のみです。
- \*76: Windows® 2000 Professional では DVD-RAM メディアは読み込みできません。

#### **42 付録 機能一覧**

#### **2.モバイルノート(ワイド画面タイプ)**

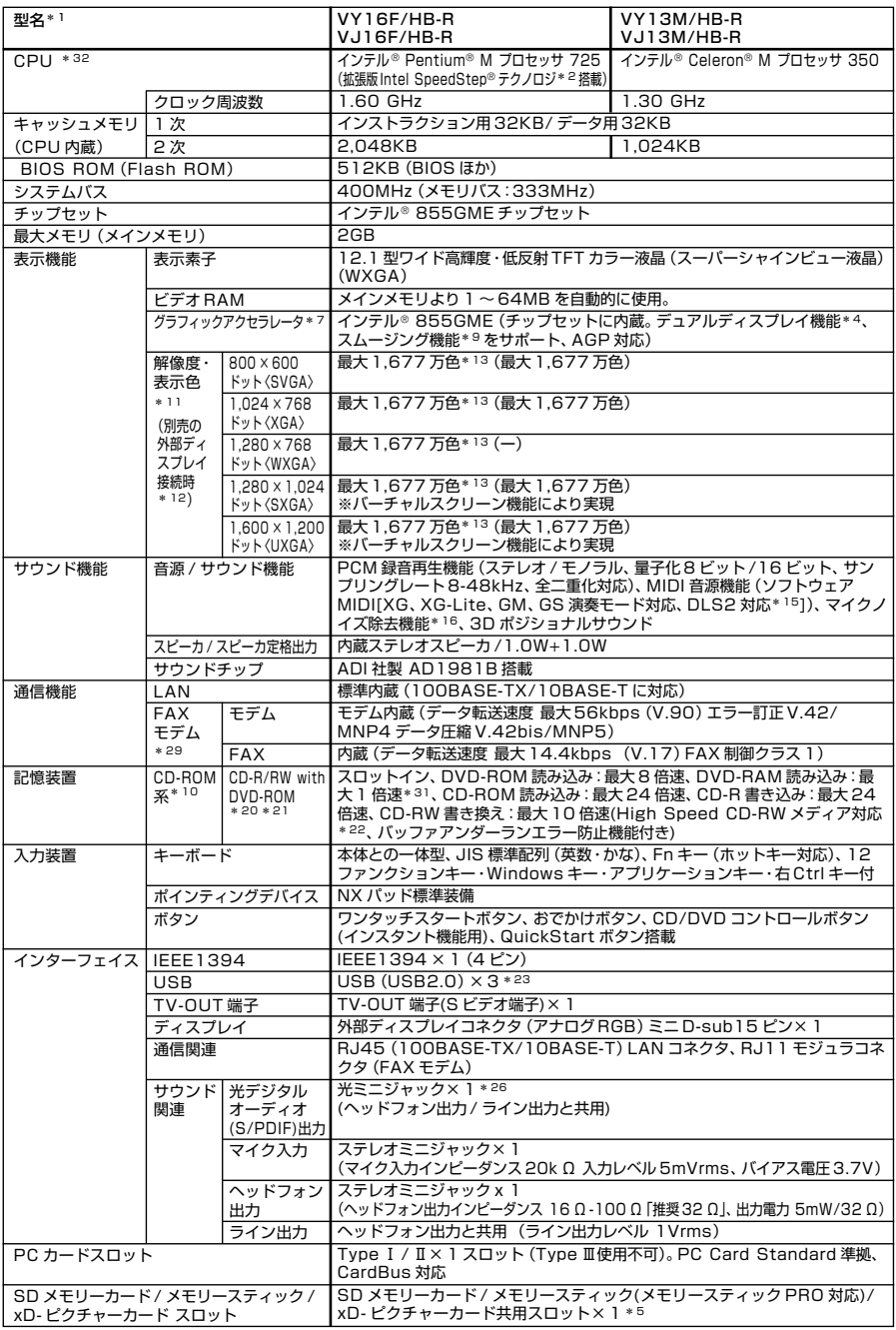

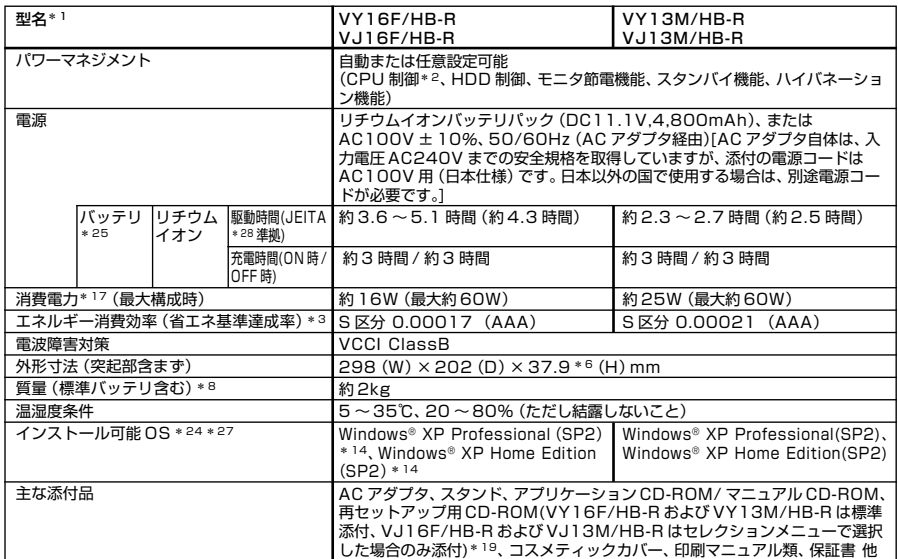

- \* 1: セレクションメニューを選択した構成での型名・型番については、本書の『型番を控える』をご覧ください。
- \* 2: この機能は電源の種類(AC 電源、バッテリ)やシステム負荷に応じて動作性能を切り替える機能です。
- \* 3: エネルギー消費効率とは、省エネ法で定める測定方法により測定した消費電力を省エネ法で定める複合理論性能で除 したものです。省エネ基準達成率の表示語 A は達成率 100% 以上 200% 未満、AA は達成率 200% 以上 500% 未満、AAA は達成率 500% 以上を示します。
- \* 4: 本体の液晶ディスプレイと、外付けディスプレイで、異なるデスクトップ画面を表示する機能。
- \* 5:「メモリースティック」の「マジックゲート」(著作権保護)機能には対応しておりません。「メモリースティック Duo」 をご使用の場合は、必ずメモリースティック Duo アダプターを使用してご利用ください。詳しくは「メモリース ティック Duo」の取扱説明書をご参照ください。SD メモリーカードの著作権保護機能には対応しておりません。 「miniSD カード」をご使用の場合には、必ず miniSD カードアダプタを使用してご利用ください。詳しくは 「miniSD カード」の取扱説明書をご参照ください。メモリースティック、SD メモリーカード、xD- ピクチャーカー ドを同時に使用することはできません。
- \* 6: ゴム足部の突起部を除く。
- \* 7: Microsoft® 社の DirectX® に対応。
- \* 8: PC カード、SD メモリーカード、メモリースティック、xD- ピクチャーカード、コスメティックカバーは未装着
- \* 9: 文字や画面を滑らかに拡大する機能。
- \*10: コピーコントロール CD など、一部の音楽 CD の作成及び再生ができない場合があります。
- \*11: 表示素子(本体液晶ディスプレイ)より低い解像度を選択した場合、拡大表示機能により、液晶画面全体に表示可能。拡 大表示によって文字などの線の太さが不均一になることがあります。
- \*12: 本機の持つ解像度及び色数の能力であり、接続するディスプレイ対応解像度、リフレッシュレートによっては表示で きない場合があります。本体の液晶ディスプレイと外付けディスプレイの同画面表示可能。ただし、拡大表示機能を 使用しない状態では、外付けディスプレイ全体には表示されない場合があります。
- \*13: 1,677 万色表示は、グラフィックアクセラレータのディザリング機能により実現
- \*14: プリインストール OS 以外の OS 環境では、拡張版 Intel SpeedStep® 機能が使用できない場合があります。
- \*15: DLS は「DownLoadable Sounds」の略です。DLS を使うと、カスタム・サウンド・セットを SoundMAX シ ンセサイザにロードできます。
- \*16: ノイズ除去機能によって、音声入力信号から周辺雑音が取り除かれ、クリーンでクリアな信号がアプリケーションに 渡されます。
- \*17: OS は Windows® XP Professional、メモリ 256MB、ハードディスク 40GB、CD-R/RW with DVD-ROM の構成で測定。
- \*19: 再セットアップ用 CD-ROM 添付を選択したモデルの場合、HDD に再セットアップ用バックアップイメージは格納 されておりません。
- \*20: DVD ビデオ再生ツール「InterVideo® WinDVD™ 4」が添付されています。
- \*21: 書き込みツール「RecordNow/DLA」が添付されます。
- \*22: 8 倍速以上で書き換えるには、High Speed CD-RW メディアが必要です。
- \*23: USB2.0 に設定されています(初期状態)。なお、別売りのインストール可能 OS 使用時は OS 用ドライバに USB2.0 ドライバは含まれません。
- \*24: インストール可能 OS 用ドライバは本体に添付しておりません。また、VersaPro J ではプリンストールされてい る OS 以外は使用できません。「http://nec8.com/」の上段ボタン中「サポート情報」の「ダウンロード・OS 情 報・注意事項」→「ダウンロード(ビジネス PC/ プリンタ /PC 周辺機器)」の「インストール可能 OS 用ドライバ(サ ポート OS 用ドライバ)」の「VersaPro」に順次掲載いたします。なお、インストール可能 OS をご利用の際、「イン ストール/添付アプリケーション」がご利用いただけない等、いくつか制限事項があります。必ずご購入前に「インス トール可能 OS をご利用になる前に必ずお読みください」をご覧になり、制限事項を確認してください。
- \*25:バッテリ駆動時間や充電時間は、ご利用状況によって左記記載時間と異なる場合があります。バッテリパックは消耗 品です。長時間駆動設定時、CPU 動作性能は LOW モード。(インテル® Celeron® M プロセッサを除く。)
- \*26: サンプリングレートは 48kHz のみ。音楽 CD の MD への録音が可能です。
- \*27: 「SP」は「Service Pack」の略称です。インストール可能 OS 用ドライバは( )内の Service Pack のバージョ ンにてインストール手順の確認をおこなっているものです。インストール可能 OS を使用する場合は( )内の Service Pack を適用してご使用ください。別売の OS と Service Pack は別途入手が必要となります。
- \*28: JEITA バッテリ動作時間測定法(Ver.1.0)に基づいて測定したバッテリ駆動時間です。
	- JEITA バッテリ動作時間測定法(Ver.1.0)
	- Windows® XP Professional にて測定。
	- 駆動時間 =(測定法 a+ 測定法 b)/2
	- 測定法 a、b 共通条件 <条件>
	- 1)「電源オプションのプロパティ」・「アラーム」・「バッテリ低下アラーム」
		- ・チェックボックスのチェックを外し、「バッテリ低下アラーム」を無効にする。
	- 2)「電源オプションのプロパティ」・「アラーム」・「バッテリ切れアラーム」

・チェックボックスのチェックを外し、「バッテリ切れアラーム」を無効にする。

- 3)LCD 輝度:測定法 a に於いて 20cd を下回らない値に設定。
- 測定法 a:輝度 8 段階中下から 2 段目
- 測定法 b:輝度 8 段階中下から 1 段目
- 4)「画面のプロパティ」・「スクリーンセーバー」タブ内の「スクリーンセーバー(S)」・「(なし)」に設定し、スクリーン セーバーを無効にする。
- 測定法 a <条件>
- 1)動画再生ソフト:Windows Media Player にて連続再生。
- 2)「電源オプションのプロパティ」・「電源設定」タブ内の「バッテリ使用」の項目を全て「なし」に設定。
- 3)「サウンドとオーディオデバイスのプロパティ」・「音量」・「デバイスの音量」・「ミュート(M)」のチェックボックス にチェックを入れる。

測定法 b < 条件>

- 1)デスクトップ画面の表示を行った状態で放置。
- 2)「電源オプションのプロパティ」・「電源設定」タブ内の「バッテリ使用」の項目の「ハードディスクの電源を切る(I)」 を「3 分後」に設定。他の項目は「なし」に設定。
- \*29: 回線状態によっては、通信速度が変わる場合があります。また、内蔵FAXモデムは一般電話回線のみに対応していま す。内蔵 FAX モデムの海外で利用可能な地域など詳細は http://nec8.com/products/versapro/ modem.html にてご確認ください。
- \*31: 片面 4.7GB の DVD-RAM の速度です。カートリッジタイプの DVD-RAM メディア(TYPE1)はご使用できませ ん。また標準でサポートされるフォーマットは FAT32 のみです。
- \*32: 使用環境や負荷により CPU 動作スピードをダイナミックに変化させる制御を搭載しています。

#### ◆セレクションメニュー\*50

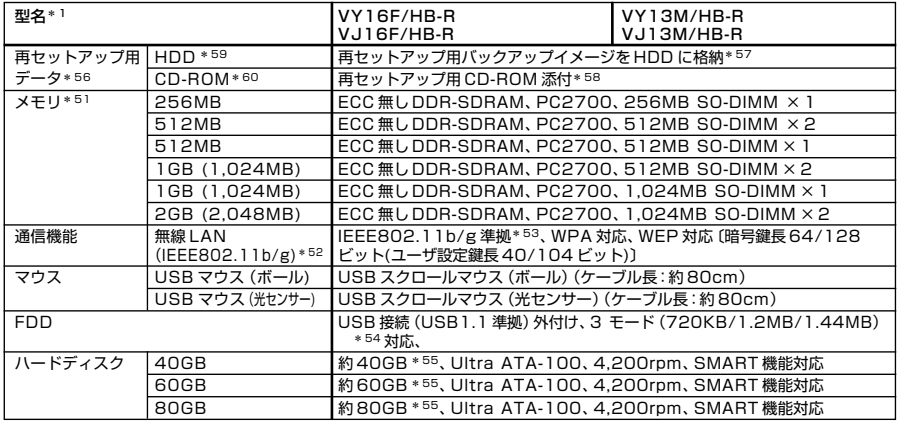

\*50: セレクションメニュー中の各オプションは単体販売は行っておりません。

- \*51: メモリを拡張する場合は、標準搭載されている増設 RAM ボードを取り外す必要がある場合があります。
- \*52: 業界団体 Wi-Fi Alliance の標準規格「Wi-Fi®」認定を取得した無線 LAN モジュールを内蔵しております。
- \*53: 接続対象機器、電波環境、周囲の障害物、設置環境、使用状況、ご使用のアプリケーションソフトウェア、OS などに よっても通信速度、通信距離に影響する場合があります。
- \*54: 1.44MB 以外(720KB/1.2MB)のフォーマット不可。
- \*55: C ドライブ容量は約 20GB です。D ドライブ容量は HDD 容量全体から C ドライブ容量約 20GB とインスタント 機能を使用するための領域として使用する約 200MB と未使用領域約 2.5GB を除いた領域となります。C ドライ ブおよび D ドライブは NTFS フォーマット済みです。
- \*56: セレクションによっては再セットアップ用 CD-ROM は添付されておりません。HDD に格納してある再セットアッ プ用バックアップイメージ破損や誤って消去した場合などの媒体購入方法は http://nx-media.ssnet.co.jp を ご参照ください。
- \*57: ハードディスク内の約 2.5GB を再セットアップ領域として使用。
- \*58: 再セットアップ用 CD-ROM 添付を選択した場合、HDD に再セットアップ用バックアップイメージは格納されてお りません。
- \*59: VY16F/HB-R および VY13M/HB-R では選択できません。
- \*60: VY16F/HB-R および VY13M/HB-R では再セットアップ用 CD-ROM が標準添付されています。

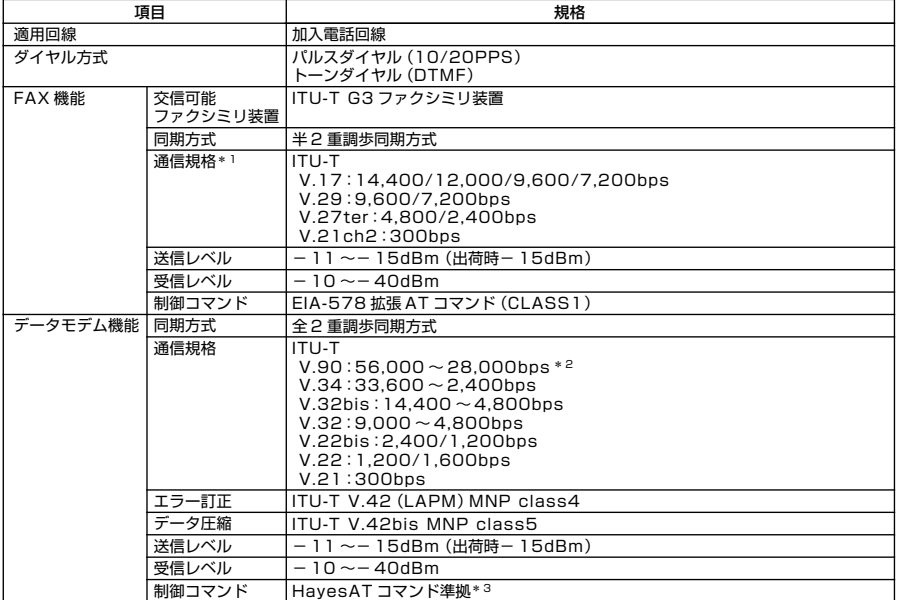

\* 1 : 回線状態によって、通信速度が変わる場合があります。

\* 2 : 送信時は 33,600 ~2,400bps になります。

\*3 : AT コマンドについては、『AT コマンド一覧』をご覧ください。

#### ●規格概要

**1.モバイルノート(大画面タイプ)**

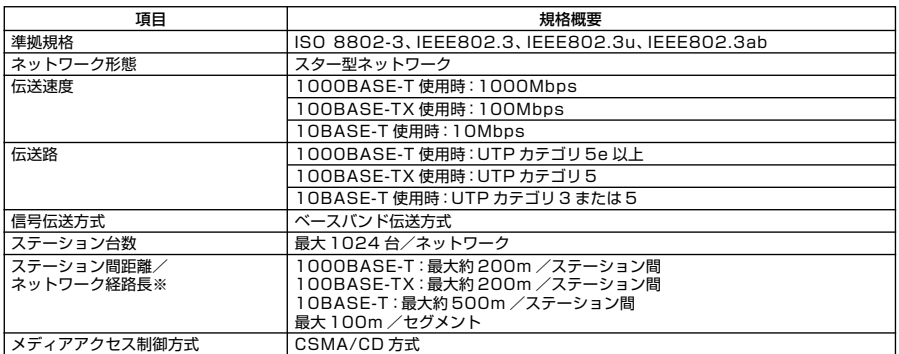

※:リピータの台数など、条件によって異なります。

#### **2.モバイルノート(ワイド画面タイプ)**

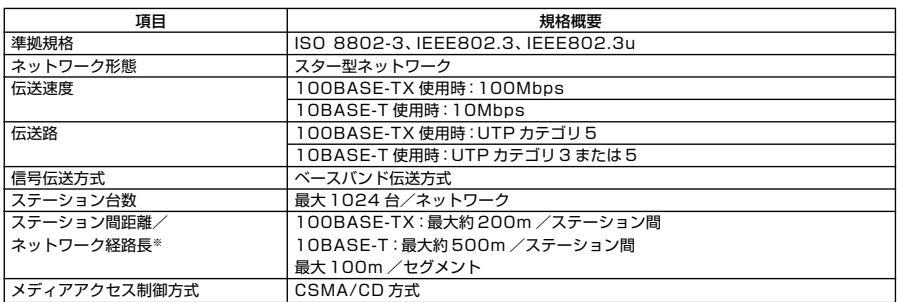

※:リピータの台数など、条件によって異なります。

# **無線LAN (IEEE802.11b/g)**

**無線LAN(IEEE802.11b/g)は、2.4GHz無線LAN(IEEE802.11b/g)対応機器と通信 することができる無線LANです。**

#### ●2.4GHz無線LAN(IEEE802.11b/g)規格概要

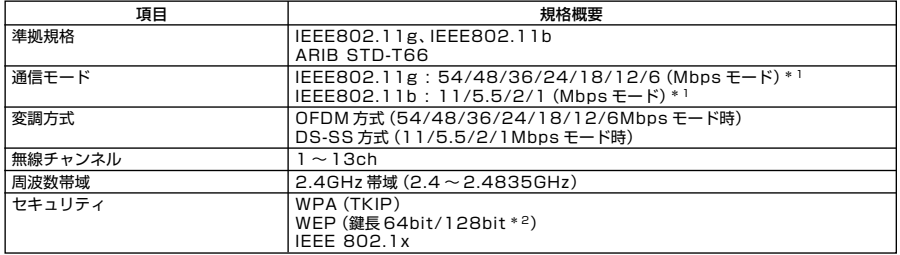

\* 1: 各規格による理論的な通信速度をもとにした通信モード表記であり、実効速度とは異なります。

\* 2: 設定可能な鍵長は、それぞれ 40bit、104bit です。

# **無線LAN(IEEE802.11a/b/g)**

**無線LAN(IEEE802.11a/b/g)は、2.4GHz無線LAN(IEEE802.11b/g)規格と5GHz 無線LAN(IEEE802.11a)規格を切り替えて通信することができる無線LANです。 そ れぞれの無線LAN規格の概要は以下の通りです。**

**無線LAN(IEEE802.11a/b/g)は、Atheros Communications社が開発したワイヤ レス通信の高速化技術「Super AGTM」に対応しています。\*4**

#### ●2.4GH z 無線LAN(IEEE802.11b/g)規格概要

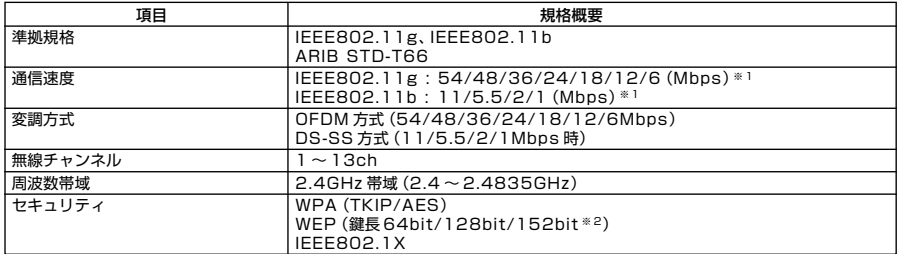

#### ●5GHz無線LAN(IEEE802.11a)規格概要

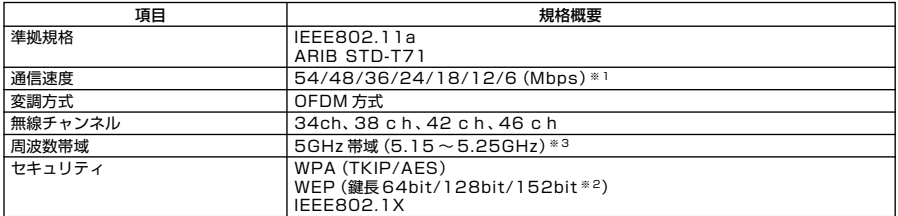

※ 1:各規格による速度(理論値)であり、実行速度とは異なります。接続対象機器、電波環境、周囲の障害物、設置環境、使 用状況、ご使用のOS、アプリケーション、ソフトウェアなどによっても通信速度、通信距離に影響する場合があります。

※ 2:設定可能な鍵長は、それぞれ 40bit、104bit、128bit です。

※ 3:5GHz 無線 LAN の使用は、電波法令により屋内に限定されます。

※4: Super AG™ 機能を使用するには、接続先の無線 LAN 機器も Super AG™ に対応している必要があります。

#### **ご注意**

- **(1) 本書の内容の一部または全部を無断転載することは禁じられています。**
- **(2) 本書の内容に関しては将来予告なしに変更することがあります。**
- **(3) 本書の内容については万全を期して作成いたしましたが、万一ご不審な点や誤り、記載もれなどお気付き のことがありましたら、ご購入元、またはNEC 121コンタクトセンターへご連絡ください。落丁、乱丁本は お取り替えいたします。**
- **(4) 当社では、本装置の運用を理由とする損失、逸失利益等の請求につきましては、(3)項にかかわらずいかな る責任も負いかねますので、あらかじめご了承ください。**
- **(5) 本装置は、医療機器、原子力設備や機器、航空宇宙機器、輸送設備や機器など、人命に関わる設備や機器、お よび高度な信頼性を必要とする設備や機器などへの組み込みや制御等の使用は意図されておりません。こ れら設備や機器、制御システムなどに本装置を使用され、人身事故、財産損害などが生じても、当社はいか なる責任も負いかねます。**
- **(6) 海外NECでは、本製品の保守・修理対応をしておりませんので、ご承知ください。**
- **(7) 本機の内蔵ハードディスクにインストールされているWindows XP、Windows 2000、および本機に添付 のCD-ROMは、本機のみでご使用ください。**
- **(8) ソフトウェアの全部または一部を著作権の許可なく複製したり、複製物を頒布したりすると、著作権の侵 害となります。**
- **(9) ハードウェアの保守情報をセーブしています。**
- **(10)この製品は、著作権保護技術を採用しており、米国と日本の特許技術と知的財産権によって保護されてい ます。この著作権保護技術の使用には、マクロヴィジョン社の許可が必要です。またその使用は、マクロヴィ ジョン社の特別な許可がない限り、家庭での使用とその他一部の観賞用の使用に制限されています。この 製品を分解したり改造することは禁じられています。**
- **(11)本書に記載しているWebサイトは、2004年9月現在のものです。**

**Microsoft、Windows、Officeロゴ、Outlook、およびWindowsのロゴは、米国Microsoft Corporationの米国 およびその他の国における商標または登録商標です。**

**Intel, Intel SpeedStep, およびPentiumは、米国およびその他の国におけるIntel Corporationまたはその 子会社の商標あるいは登録商標です。**

**McAfee、VirusScanおよびマカフィーは米国法人McAfee, Inc.またはその関係会社の登録商標です。 Adobe、AcrobatおよびAcrobatロゴはAdobe Systems Incorporated(アドビシステムズ社)の商標です。 LANDeskは、LANDesk Software, Ltd.またはその子会社の米国およびその他の国における登録商標または 商標です。**

**Sonic RecordNow!、およびSonic DLAは、Sonic Solutionの登録商標です。**

**InterVideo、InterVideoロゴ、WinDVDはInterVideo, Inc.の商標または登録商標です。**

**Copyright 1999,2004 InterVideo、Incorporated. All rights reserved.**

**StandbyDisk Solo、およびStandbyDisk Solo RBは、StandbySoft LLC / (株)ネットジャパンの商標です。 Symantec、Symantec ロゴは、Symantec Corporationの登録商標であり、各製品名はSymantec Corporationの登録商標または商標です。**

**Super AGは、Ateros Communications,Inc.の商標です。**

**その他、本マニュアルに記載されている会社名、商品名は各社の商標、または登録商標です。**

**初版 2004年 10月** ©NEC Corporation,NEC Personal Products, Ltd. 2004 **日本電気株式会社、NECパーソナルプロダクツ株式会社の許可なく複製、改変などを行うことはできません。 853-810602-165-A** Printed in Japan

**このマニュアルは再生紙(古紙率100%)を使用しています。**

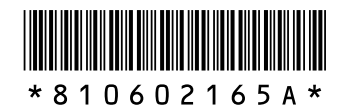